#### Федеральное государственное бюджетное образовательное учреждение высшего образования «КАЛИНИНГРАДСКИЙ ГОСУДАРСТВЕННЫЙ ТЕХНИЧЕСКИЙ УНИВЕРСИТЕТ»

**Г.К. Петрикина В. А. Петрикин**

# **ВЫЧИСЛИТЕЛЬНЫЕ СИСТЕМЫ, СЕТИ И ТЕЛЕКОММУНИКАЦИИ**

Учебно-методическое пособие по выполнению лабораторных работ для студентов бакалавриата по направлению подготовки 09.03.03 Прикладная информатика

> Калининград Издательство ФГБОУ ВО «КГТУ» 2022

#### УДК \_\_\_

Рецензент:

кандидат технических наук, и.о. зав. кафедрой цифровых систем и автоматики института цифровых технологий ФГБОУ ВО «Калининградский государственный технический университет» В. И. Устич

#### **Петрикина, Г. К., Петрикин, В.А.**

Вычислительные системы, сети и телекоммуникации: учеб.-метод. пособие по выполнению лабораторных работ для студентов бакалавриата по направлению подготовки 09.03.03 Прикладная информатика /

**Г. К. Петрикина, В.А. Петрикин**. – Калининград: Изд-во ФГБОУ ВО «КГТУ», 2022. – 61 с.

В учебно-методическом пособии даны методические указания по подготовке и выполнению лабораторных работ.

Пособие подготовлено в соответствии с требованиями утвержденной рабочей программы Общепрофессионального модуля направления подготовки 09.03.03 Прикладная информатика.

Учебно-методическое пособие рассмотрено и одобрено в качестве локального электронного методического материала кафедрой цифровых систем и автоматики института цифровых технологий ФГБОУ ВО «Калининградский государственный технический университет» 28 сентября 2022 г., протокол № 2.

Учебно-методическое пособие по изучению дисциплины рекомендовано к использованию в качестве локального электронного методического материала в учебном процессе методической комиссией ИЦТ 29 сентября 2022 г., протокол № 7.

> © Федеральное государственное бюджетное образовательное учреждение высшего образования «Калининградский государственный технический университет», 2022 г.

# **СОДЕРЖАНИЕ**

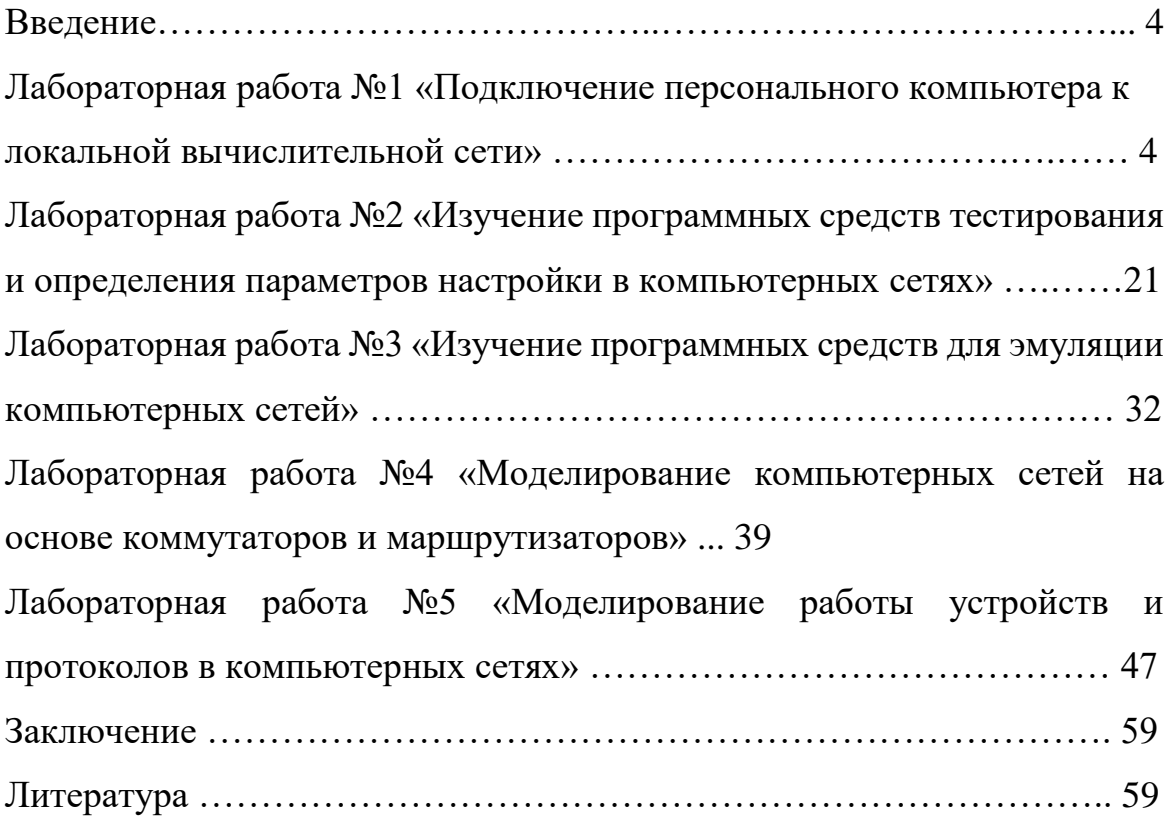

#### **ВВЕДЕНИЕ**

Данное учебно-методическое пособие предназначено для студентов направления 09.03.03 Прикладная информатика, изучающих дисциплину «Вычислительные системы, сети и телекоммуникации».

**Цель** лабораторного практикума по дисциплине: получение теоретических и практических основ архитектурной и системотехнической организации вычислительных сетей.

Лабораторный практикум содержит 5 лабораторных работ.

Лабораторные работы проводятся в лабораториях, оснащенных персональными компьютерами, объединенными в локальную сеть с доступом в Интернет.

В результате выполнения лабораторных работ ожидается, что студенты должны

знать:

- сетевые технологии и основы построения сетевых протоколов;

- основные стандарты в области инфокоммуникационных систем и технологий;

- уметь:

- проектировать и эксплуатировать компьютерные сети

- документировать предлагаемые решения,

владеть:

- навыками разработки и администрирования компьютерных сетей и систем телекоммуникаций.

#### **Лабораторная работа №1 «Подключение персонального компьютера к локальной вычислительной сети»**

**Цель работы:** приобретение практических знаний и навыков в выборе и установке сетевых адаптеров, монтажу и разделке сетевого кабеля, физическому присоединению ЭВМ к кабельной системе при создании локальной компьютерной сети по технологии Ethernet.

**Материалы, оборудование, программное обеспечение:** IBM PCсовместимый персональный компьютер, сетевая карта (для шины данных PCI) производительностью 10-100 Mbit/сек с разъемом RJ-45, кабель UTP категории 5, вилки RJ-45, обжимной инструмент.

**Критерии положительной оценки:** выполнение типового задания, оформление отчета по работе, ответы на вопросы для самопроверки.

#### **Планируемое время выполнения:**

Аудиторное время выполнения (под руководством преподавателя): 6 часов.

### Время самостоятельной подготовки: 2 часа.

#### **Теоретическое введение**

Сетевой стандарт Ethernet был разработан в 1975-х г. в исследовательском центре корпорации Xerox, после чего доработан совместно DEC, Intel и XEROX (отсюда сокращение DIX) и впервые опубликован как 'Blue Book Standart' для Ethernet I в 1980 г. Этот стандарт получил дальнейшее развитие и в 1985 г. вышел новый - Ethernet II (известный также как DIX).

На основе стандарта Ethernet DIX был разработан стандарт IEEE 802.3, одобренный в 1985 году для стандартизации комитетом по LAN IEEE *(Institute of Electrical and Electronics Engineers).* В зависимости от вида физической среды передачи данных стандарт IEEE 802.3 имеет модификации (число 10 в начале каждой обозначает скорость передачи данных 10 Мбит/сек):

• 10Base-5 (применяется коаксиальный кабель диаметром 0,5 дюйма - т.н. толстый коаксиал с волновым сопротивлением 50 ом; максимальная длина сегмента сети без повторителей 500 м, считается бесперспективным).

• 10Base-2 (коаксиальный кабель диаметром 0,25 дюйма - т.н. тонкий коаксиал, волновое сопротивление 50 ом; максимальная длина сегмента сети без повторителей 185 м, считается бесперспективным).

• 10Base-T (кабель на основе неэкранированной витой пары - UTP, Un shielded Twisted Pair: физическая топология - звезда с концентратором в центре, максимальное расстояние между концентратором и конечным узлом - до 100 м).

• 10Base-F (волоконно-оптический кабель, топология сети аналогична 10BaseT; варианты: FOIRL допускает расстояние до 1000 м, 10Base-FL и 10Base-FB - до 2000 м).

В 1995 г. принят стандарт Fast Ethernet (IEEE 802.3u), в 1998 г. - Gigabit Ethernet (IEEE 802.3z), в 2002 г. - 10 Gigabit Ethernet (IEEE 802.3ae). Ethernet и Fast Ethernet применяют один и тот же метод разделения среды передачи данных CSMA/CD *(*Carrier Sense Multiple Access with Collision Detection, метод коллективного доступа с опознаванием несущей и обнаружением коллизий).

Кабель UTP является наиболее дешевым (при обеспечении достаточной скорости передачи данных и простоте монтажа). UTP-кабели категории 1 применяются в основном для телефонной разводки, UTP категории 3 служат для передачи как голоса, так и данных при невысокой производительности (диапазон частот до 16 MHz). Для высокоскоростных протоколов при передаче на большие расстояния могут применяться (более дорогие) кабели UTP категорий 6 и 7 (экран вокруг каждой пары и вокруг всех жил соответственно, рабочие частоты до 300 и 600 MHz).

В настоящее время при создании локальных компьютерных сетей практически всегда (для технологий Ethernet, Fast Ethernet и Gigabit Ethernet) применяют кабель UTP категории 5 (8 попарно скрученных медных жил, активное сопротивление не более 9,4 ом на 100 м, полное волновое сопротивление 100 ом на частоте 100-120 MHz, затухание сигнала 0,8-22 дБ на частотах от 64 kHz до 100 MHz). Каждый провод кабеля UTP маркирован цветом (синий и белый с синими полосками, оранжевый и белый с оранжевыми полосками, зеленый и белый с зелеными полосками, коричневый и белый с коричневыми полосками по скрученным парам соответственно), для UTP-кабеля применяются разъемы RJ-45 (рис. 1.1).

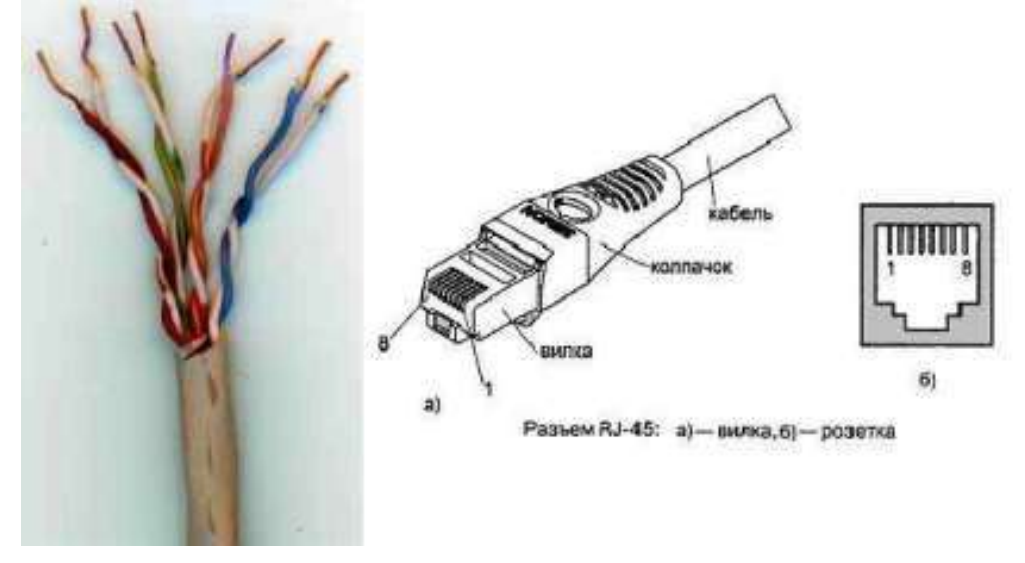

Рисунок 1.1 — Кабель UTP категории 5 (слева) и разъем RJ-45, показаны вилка (plug) и розетка (jack).

Отрезок UTP-кабеля (обычно не более 5 метров) со смонтированными на его концах вилками RJ-45 называют Patch cord'ом. Вилки RJ-45 являются неразборными, при необходимости кабель просто отрезают около вилки и монтируют новую.

Для технологии Ethernet используется топология 'звезда' с концентратором в центре, причем определены порты типа MDI (Medium Depended Interface, разъем сетевого адаптера) и MDIX (MDI crossing, разъем портов сетевого концентратора), см. рис. 1.2.

При соединении MDI-MDIX (подключение конечных узлов сети к портам активного оборудования) используется 'прямой' кабель (рис. 1.3a), при соединении MDI-MDI (непосредственное соединение адаптеров компьютеров, рис. 1.2б) или MDIX-MDIX (соединение двух коммуникационных устройств) используют 'перекрестный' (кроссовый) кабель (рис. 1.3б, причем на рис. 1.2 'перекрестный' кабель обозначен символом x).

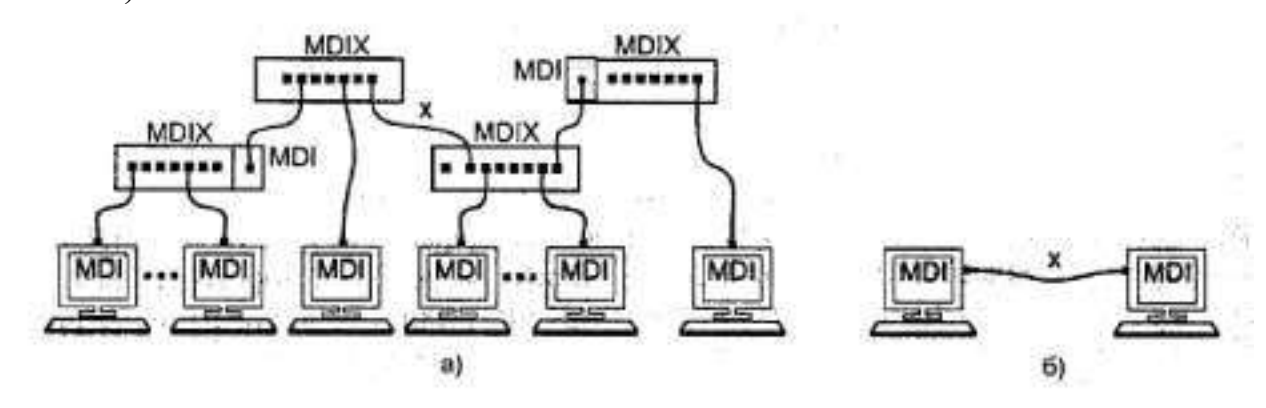

Рисунок 1.2 — Сеть 10BaseT/1 00BaseTX: a) - звезда, б) непосредственное соединение двух компьютеров (двухточечное соединение)

Большинство современных коммутаторов используют функцию автоопределения типа кабеля (MDI или MDIX), что почти исключает вероятность ошибочного подсоединения.

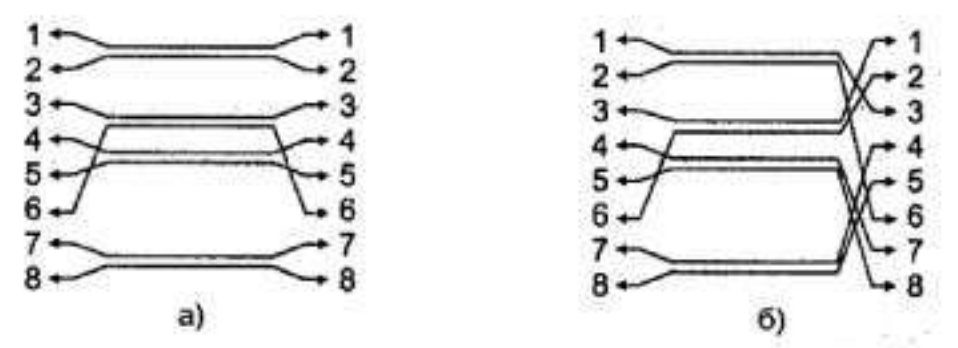

Рисунок 1.3 — Интерфейсные кабели Ethernet: a) - 'прямой', б) -'перекрестный' (кроссовый)

В 10- и 100-мегабитном Ethernet'e (10BaseT/100BaseTX) названия контактов содержат символы TX (transmitter, передатчик), RX (receiver, приемник) со знаками '+' и '-' и из 8 жил используется только половина (рис. 1.3); для Gigabit Ethernet (1000BaseTX) используются все 8 медных жил (обмен данными по 4 парам жил в обоих направлениях одновременно), подсоединение соответствует табл. 1.1.

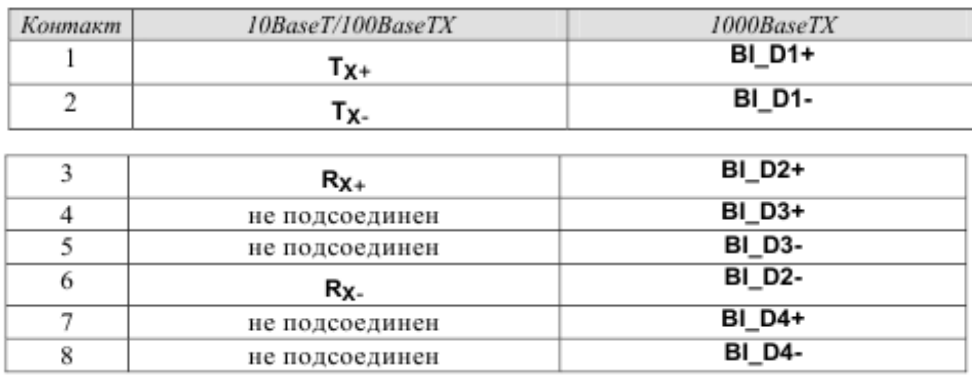

Таблица 1.1. — Разъем RJ-45 адаптера Ethernet.

Сигналы по каждой двухпроводной линии дифференциальным способом передаются  $(c)$ противоположной полярностью по линиям '+' и '-'), причем входные и выходные цепи сетевых адаптеров имеют гальваническую развязку (рис. справа).

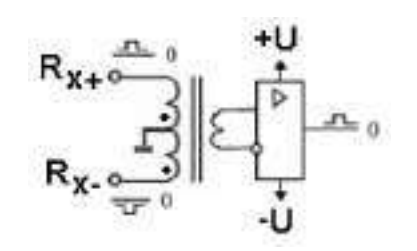

Кабель UTP соединяется с вилкой RJ-45 без применения пайки. При монтаже вилки RJ-45 на кабель UTP-5 удаляют внешнюю оболочку кабеля на длину 12,5 мм, см. рис. 1.46; для удаления оболочки на специальном инструменте (рис. 1.4а) имеется специальный нож и ограничитель длины удаляемой оболочки. Снимать изоляцию с жил не нужно, однако жилы следует расположить на плоскости в соответствие со схемой заделки (правое

изображение из рис. 1.4б и нижеследующие схемы).

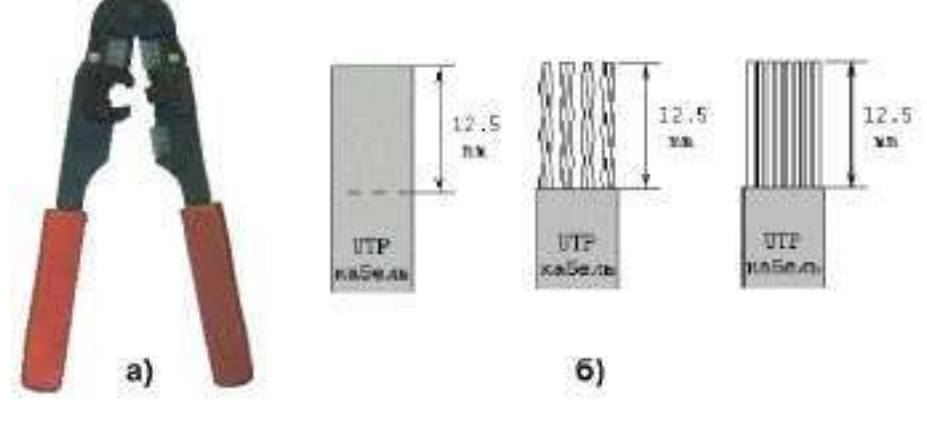

Рисунок 1.4 — Обжимной инструмент для разделки UTP-кабеля (a) и последовательность снятия внешней оболочки с сетевого кабеля (б).

Варианты заделки проводов (разводка проводов витой пары) показаны ниже ('прямой' кабель). В качестве схем заделки для 8-ми жильного кабеля равноценно можно использовать схему 568A или 568B (но одинаковую для данной сети, рекомендуется первая), для 4-х жильного кабеля используется схема согласно последнему из рисунков.

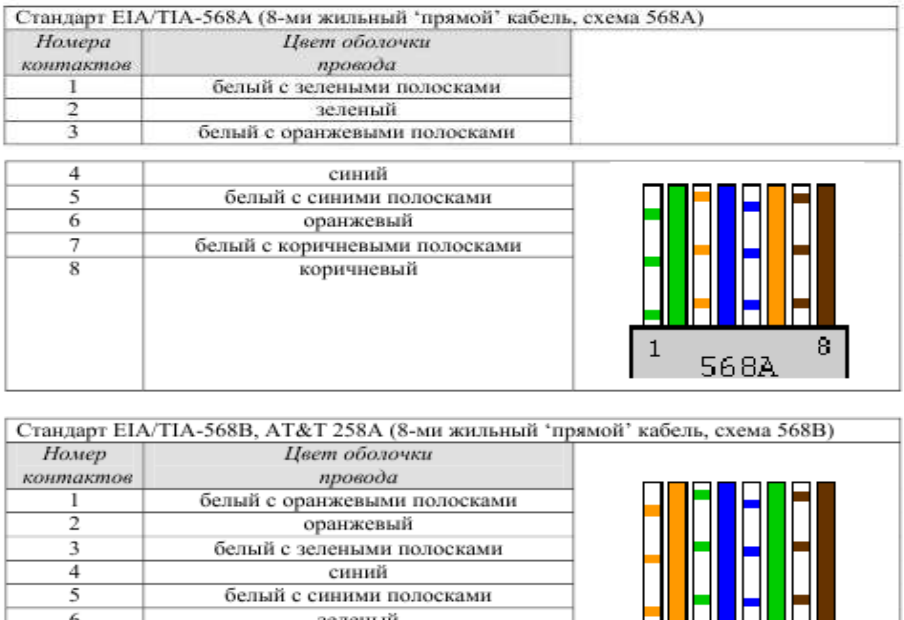

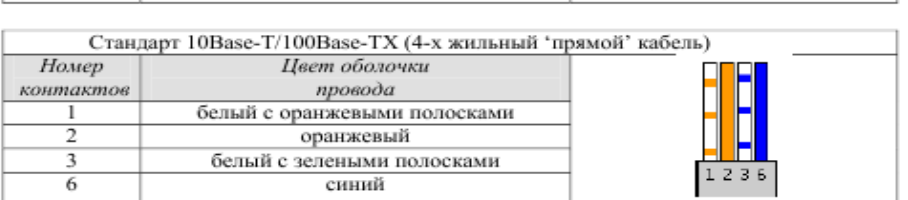

белый с коричневыми полосками

коричневый

После описанного расположения жил на плоскости следует повернуть вилку контактами к себе (как на рис. 1.5) и аккуратно надвинуть на кабель до упора, чтобы провода прошли под контактами. Вид вилки с кабелем внутри показан на рис.1.5в.

8

568B

 $\vert$  1

Последним действием является обжим вилки. На обжимном инструменте имеется специальное гнездо, в которое вставляется вилка с проводами, после чего нажатием на ручки инструмента вилка обжимается (рис. a) справа). При этом контакты (на рис. показаны желтым цветом) будут утоплены внутрь корпуса, прорежут изоляцию проводов и обеспечат надежный контакт жил кабеля с контактами вилки. Фиксатор провода также должен быть утоплен в корпус (нажатие по стрелке 1 на рис. справа).

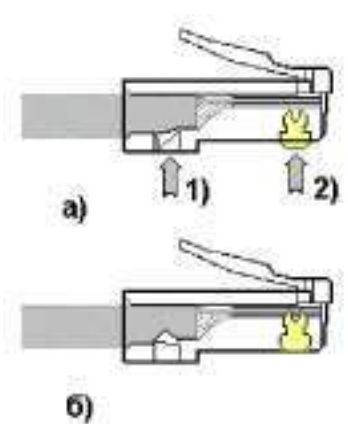

В крайнем случае (если нет обжимного инструмента) можно обжать разъем RJ-45 тонкой отверткой (рис. слева). При этом следует утопить все 8 шт. контактов (1) в корпус, а затем утопить и фиксатор провода (3). Полезно подложите что-либо под разъем, чтобы не сломать его фиксатор (2). Это не есть самый надежный способ монтажа, но приемлемый.

Для непосредственного соединения двух компьютеров можно рекомендовать показанное ниже соединение ('перекрестный' кабель), приведен вариант 4-х жильного т.н. 'нуль-модемного кабеля'.

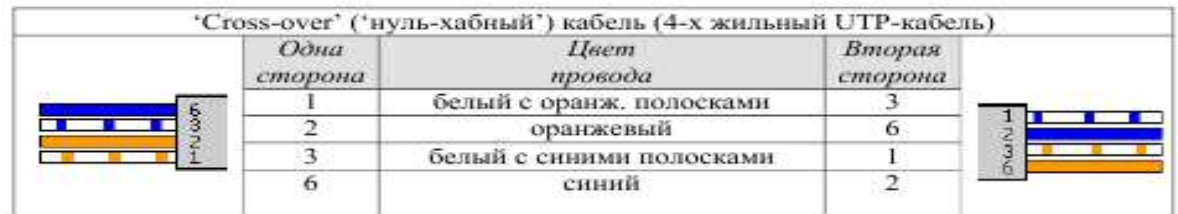

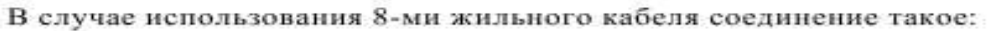

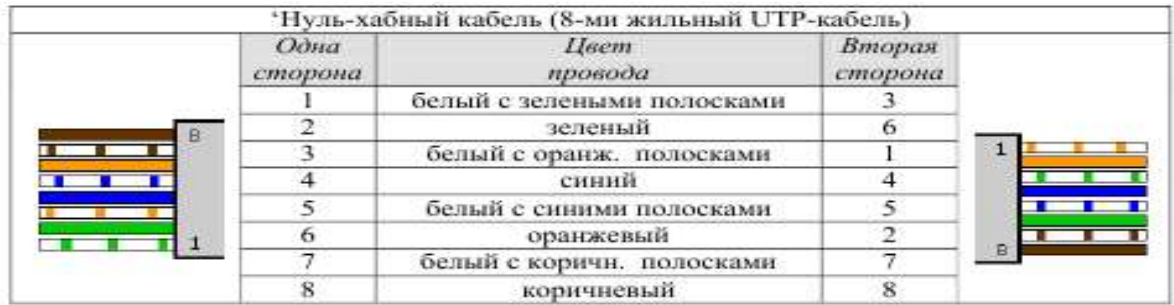

Второй вариант монтажа 8-ми жильного кабеля:

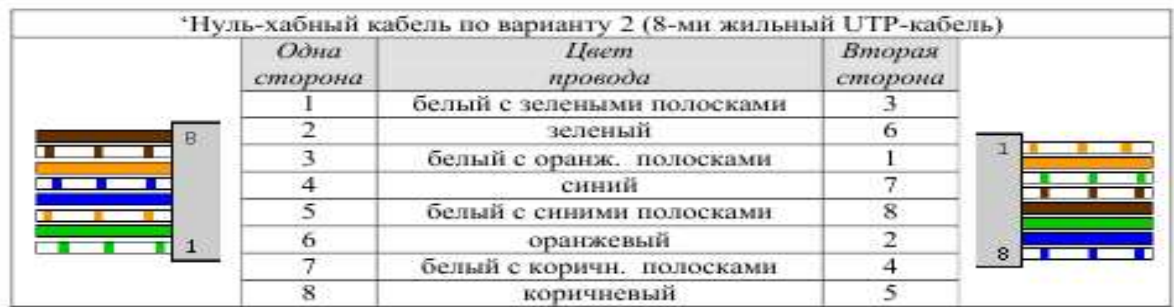

При тщательном выполнении монтажа вилок RJ-45 достигается устойчивый контакт между жилами кабеля и контактами вилки. В редких случаях (выявляемых обычно уже на этапе настройки программного обеспечения поддержки сети) требуется проверка физического соединения портов (выполняется с помощью кабельных тестеров или просто омметром).

Розетка представляет собой гнездо (разъем) соединителя с каким-либо приспособлением для крепления кабеля и корпусом для удобства монтажа, обычно в комплекте поставляется и вилка. Внешняя розетка представляет собой небольшую пластмассовую коробочку, к которой прилагается шуруп и двухсторонняя наклейка для монтажа на стену. Такая розетка служит окончанием сетевого кабеля, обычно разводимого по стене помещения и помещенного в коробах. В т.н. розетках типа KRONE для монтажа кабеля UTP-5 используется специальная пластина с щелью, в которую заталкивается провод, при этом прорезается изоляция и жила кабеля входит в надежный контакт с пластиной (пайка не применяется). Для монтажа проводов имеется специальный инструмент, который помимо заталкивания проводов в щель обрезает лишние его куски. В любом случае настоятельно рекомендуется после тщательного замера длины кабеля оставить по 1-1,5 м с каждой стороны для монтажа и укладки части кабеля в непосредственной близи от компьютера (или иного сетевого устройства).

Сетевая карта или сетевой адаптер (NIC, Network Interface Card) *-* плата расширения, обычно вставляемая в разъем системной (материнской) платы (main board) компьютера; современные системные платы обычно имеют встроенную сетевую карту. На рис. 1.6 показана сетевая карта шины данных PCI: 1 - разъем под витую пару (RJ-45), 2 - светодиодный индикатор активности сети, 3 - шина данных PCI, 4 - панелька под микросхему BootROM (для загрузки операционной системы компьютера не с локального диска, а с сервера сети), 5 - микросхема контроллера платы, 6 - коннектор подключения 3-х проводного кабеля к системной плате для 'пробуждения' по сети (Remote Wake Up; для этого передается специальный кадр Magic Packet, при приеме которого ПК «просыпается»).

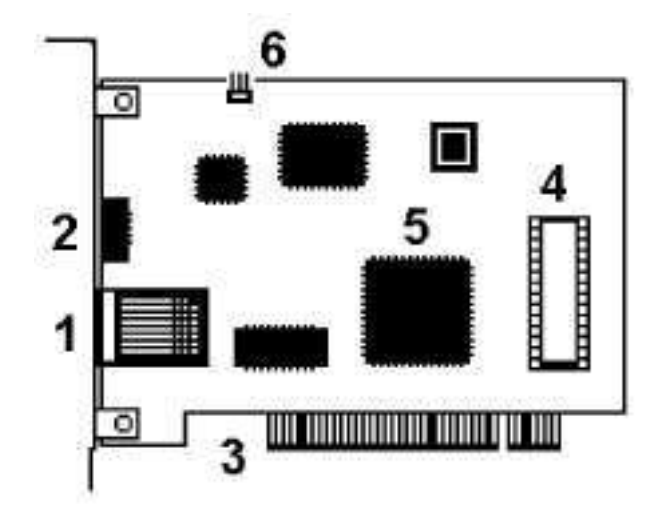

Рис. 1.6 сетевая карта шины данных РСІ

Для определения точки назначения пакетов в сети Ethernet используется т.н. MAC (Media Control Access)-адрес. Это уникальный серийный номер, присваиваемый каждому сетевому устройству Ethernet для идентификации его в сети. МАС-адрес присваивается адаптеру его производителем, но может быть изменен программно. В обычном режиме работы сетевые адаптеры просматривают весь проходящий сетевой трафик и ищут в каждом кадре свой МАС-адрес. Если такой находится, то устройство (адаптер) обрабатывает этот кадр. МАС-адрес имеет длину 6 байт (48 бит) и обычно записывается в шестнадцатеричном виде, например, 12:34:56:78:90:АВ (двоеточия между байтами делают число более читабельным).

Каждый производитель присваивает адреса из принадлежащего ему диапазона адресов. Первые три байта адреса определяют производителя, напр.:

- 00000C Cisco
- 00000E Fujitsu
- 00001D Cabletron
- 00004C NEC Corporation
- 000061 Gateway Communications
- 000062 Honeywell
- $\cdot$  0080C8 D-Link
- $\cdot$  00A024 3Com
- 00C049 US Robotics  $\bullet$

Обычно все поддерживающие высшие скорости обмена данными сетевые адаптеры работают и на меньших скоростях (если комплементарное устройство не поддерживает данной скорости, но совместимо по стандарту Ethernet). Позволяет это *протокол* согласования режимов (auto negotiation, процесс основан на обмене специальными служебными импульсами), выполняемый каждый раз при установлении соединения после физического подключения (при инициализации портов) и позволяющий выбрать наиболее эффективный из режимов, доступных обоим портам.

Для обеспечения корректной работы каждой сетевой платы необходимо определить для нее адрес ввода-вывода (In/Out port) и номер прерывания (IRQ). Конфигурирование сетевой платы заключается в настройке ее на свободные адрес и прерывание, которые затем будут использоваться операционной системой. Адрес (In/Out port) и прерывание (IRQ) для каждой сетевой платы должно быть отличным от других устройств компьютера. Современные сетевые карты поддерживают технологию Plug-end-Play и автоматически Программная выполняют **PTC** операцию. поддержка сетевых карт операционной обеспечивается драйверами, ДЛЯ Windows системы возникновение проблем с драйверами маловероятно.

#### Контрольные вопросы для самопроверки

• Какие сетевые кабели использует технология Ethernet? Что такое кабель

UTP? В чем его достоинства и недостатки?

• Что такое сетевые устройства MDI и MDIX? Для соединения каких устройств необходим 'перекрестный' (кроссированный) кабель?

• Почему при монтаже вилки RJ-45 на кабель нет необходимости снимать

изоляцию с отдельных жил кабеля?

• Что такое 'нуль-модемный' кабель и для каких целей он применяется?

• Каким образом однозначно идентифицируются сетевые адаптеры? С какой

целью введена возможность изменения МАС-адреса?

• В чем заключается процесс конфигурирование сетевой платы? Какие параметры при этом настраиваются?

#### Задание к лабораторной работе

получает Студент залание на выполнение работы; типовыми заданиями являются:

• Смонтировать UTP-кабель для соединения ПК с сетевым устройством (концентратором, коммутатором).

• Смонтировать UTP-кабель для непосредственного соединения двух ПК.

#### Методические указания и порядок выполнения работы

Монтаж предполагает разделку концов кабеля в соответствие с поставленной целью (причем преподавателем может быть предложен как 4-х, так и 8-ми жильный UTP-кабель), обжим вилки RJ-45, проверка контакта осуществляется кабельным тестером или омметром и проверяется преподавателем.

Сетевая карта устанавливается в свободный разъем на системной плате ПК (если на последней не имеется встроенного сетевого адаптера), при включении ПК конфигурируется технологией Plug-end-Play. Используемые адреса ввода-вывода (In/Out port) и номер прерывания (IRQ) фиксируются.

Сетевой кабель подсоединяется к заданным устройствам.

#### **Требования к отчету и защите**

В отчете указываются параметры выполняемого задания (соединяемые сетевые устройства, тип кабеля, число жил) и выбранные студентом схемы соединения. Приводятся эскизы зачистки оболочки кабеля, последовательность расположения жил при монтаже вилки RJ-45, обжимного инструмента. Необходимо указать модель сетевой карты (при возможности определить МАС-адрес и по нему фирму-изготовителя) и поддерживаемые скорости обмена данными, тип шины данных. При возникновении проблем с контактом в кабеле следует привести схему проверки надежности контакта.

На защите проверяются приобретенные знания теоретического и практического материала по ответам на контрольные вопросы для самопроверки.

Категории кабелей на основе витой пары

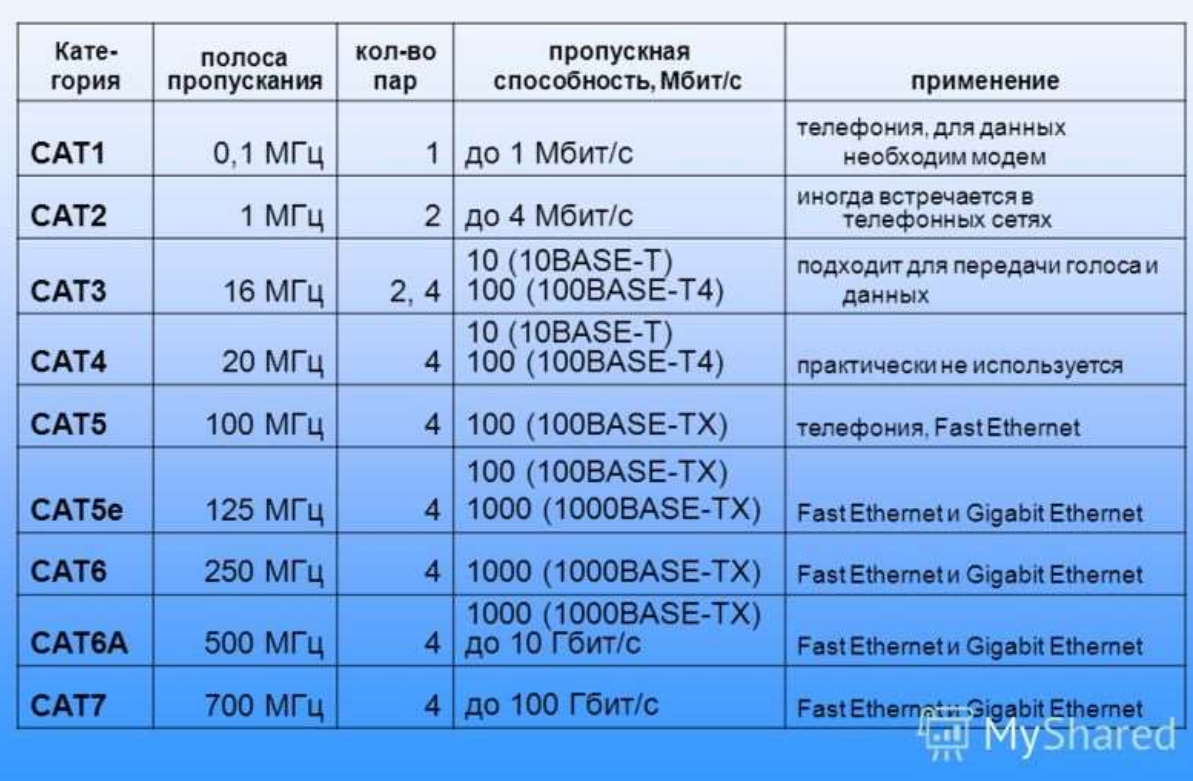

#### **Справочный материал**

# Категории витой пары

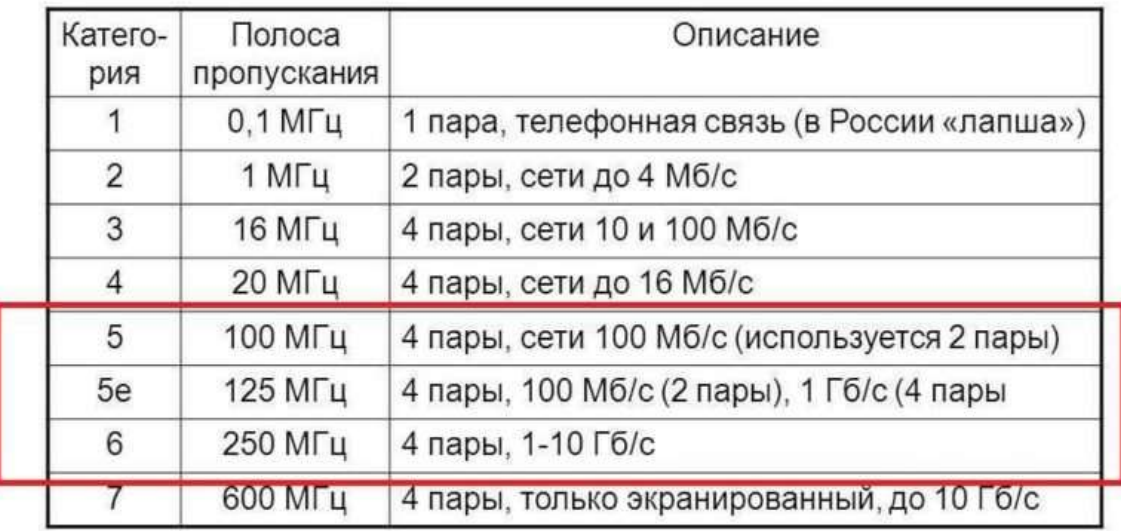

Часто термин «RJ-45» ошибочно употребляется для именования разъёма 8P8C, который используется для построения ЛВС; в то время, как стандарт RJ-45 (точнее, RJ45S) использует разъём 8P4C с ключом, который физически несовместим с разъёмом 8P8C. Ошибочное употребление термина «RJ-45» вызвано, вероятно, тем, что стандарт RJ-45S не получил широкого применения, а также внешним сходством разъёмов.

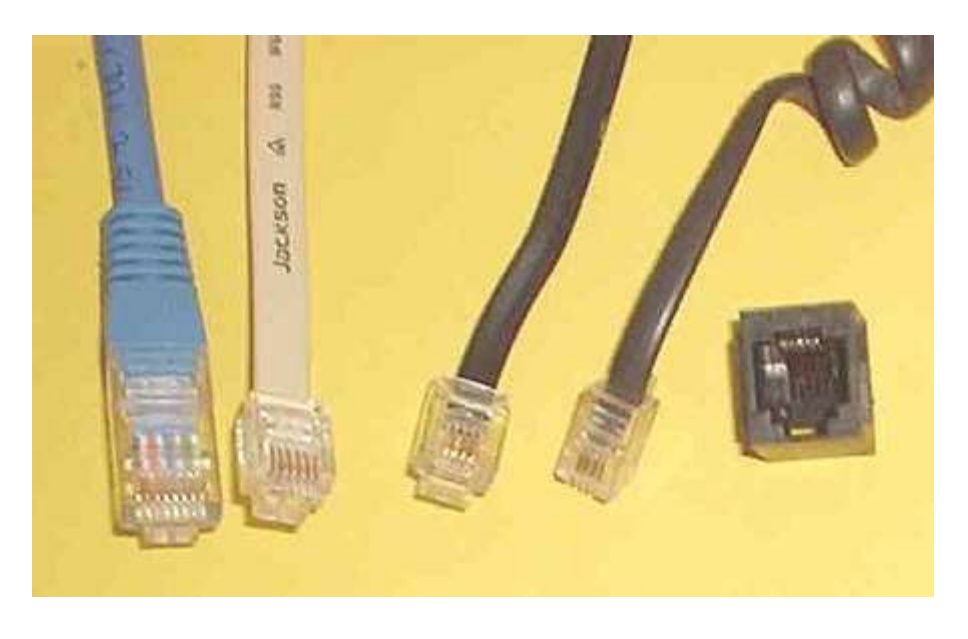

Слева направо, виды [штекеров:](https://ru.wikipedia.org/wiki/%D0%AD%D0%BB%D0%B5%D0%BA%D1%82%D1%80%D0%B8%D1%87%D0%B5%D1%81%D0%BA%D0%B8%D0%B9_%D1%81%D0%BE%D0%B5%D0%B4%D0%B8%D0%BD%D0%B8%D1%82%D0%B5%D0%BB%D1%8C)

 $*$  [8P8C](https://ru.wikipedia.org/wiki/8P8C) — 8-контактный, используется «RJ-45», это основной штекер, используемый при организации [ЛВС;](https://ru.wikipedia.org/wiki/%D0%9B%D0%92%D0%A1)

\* 6P6C — 6-контактный, используется RJ-25;

\* 6P4C — 4-контактный, используется RJ-14, также часто используется вместо 6P2C в RJ-11;

\* 4P4C — 4-контактный, используется для подключения телефонных трубок в «RJ-9».

\* Средние два штекера (6P6C и 6P4C) могут быть вставлены в одну и ту же стандартную 6-контактную [розетку](https://ru.wikipedia.org/wiki/%D0%A0%D0%BE%D0%B7%D0%B5%D1%82%D0%BA%D0%B0_(%D1%80%D0%B0%D0%B7%D1%8A%D1%91%D0%BC)) (крайняя справа).

В интернете путают RJ45 с коннектором 8P8C. То есть на самом деле правильно называть именно 8P8C, а не RJ45. В частности, RJ 45 или правильнее RJ45S имеет совсем другой вид и всего лишь 4 жилы, а предназначен для подключения модемов.

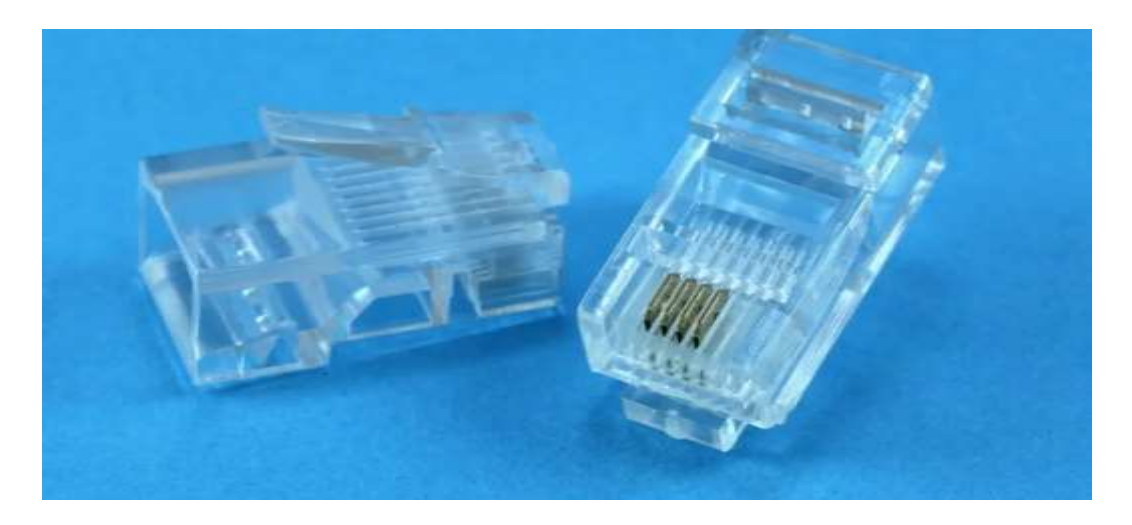

В итоге у нас есть 8P8C и RJ45S (8P4C), которые и путают между собой. Скорее всего путать будут и дальше, так как название уже сильно прижилось среди IT инженеров, системных администраторов и других специалистов, которые занимаются сетевым оборудованием.

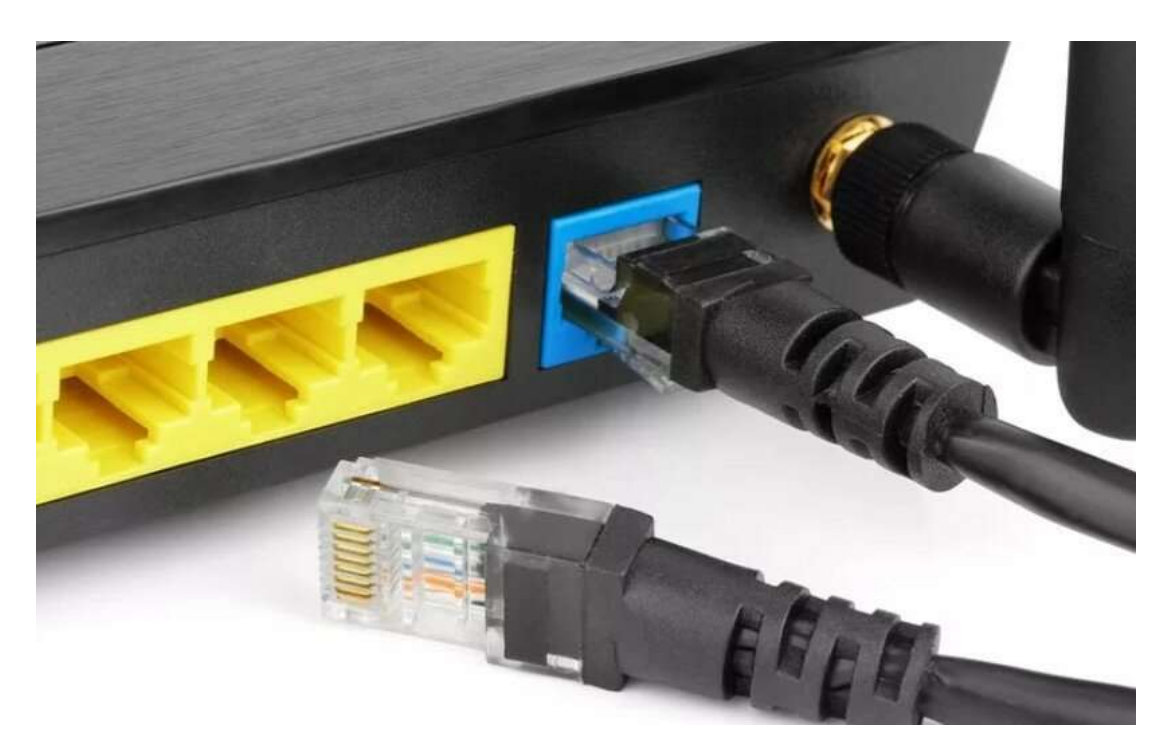

Проблема ещё в том, что в некоторых маршрутизаторах, коммутаторах входы имеют название «RJ45», но как вы понимаете, это в корне не верно. Но именно с помощью этого интерфейса и происходит подключение сетевых устройств. Например, роутера и всех домашних устройств: компьютеров, ноутбуков, телевизоров и т.д.

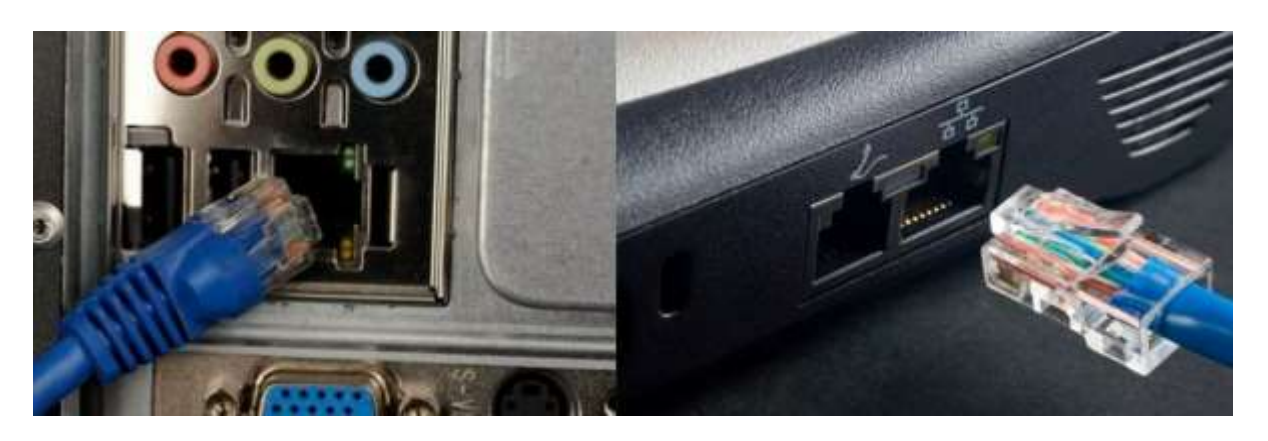

Также для подключения подобных коннекторов используется специальный вида кабель – «Витая пара». Называется он так, потому что внутри кабеля есть ещё 4 пары (8 штук) проводков, который скручены между собой. Это необходимо, чтобы защитить передаваемые данные от электромагнитного воздействия.

#### **Основные схемы обжимки**

Данную схему часто называют «Компьютер – Компьютер», хотя на самом деле её применяют для подключения: роутеров, свитчей, телевизоров, сетевых принтеров и многих других сетевых устройств. В том числе её постоянно используют для подключения интернета.

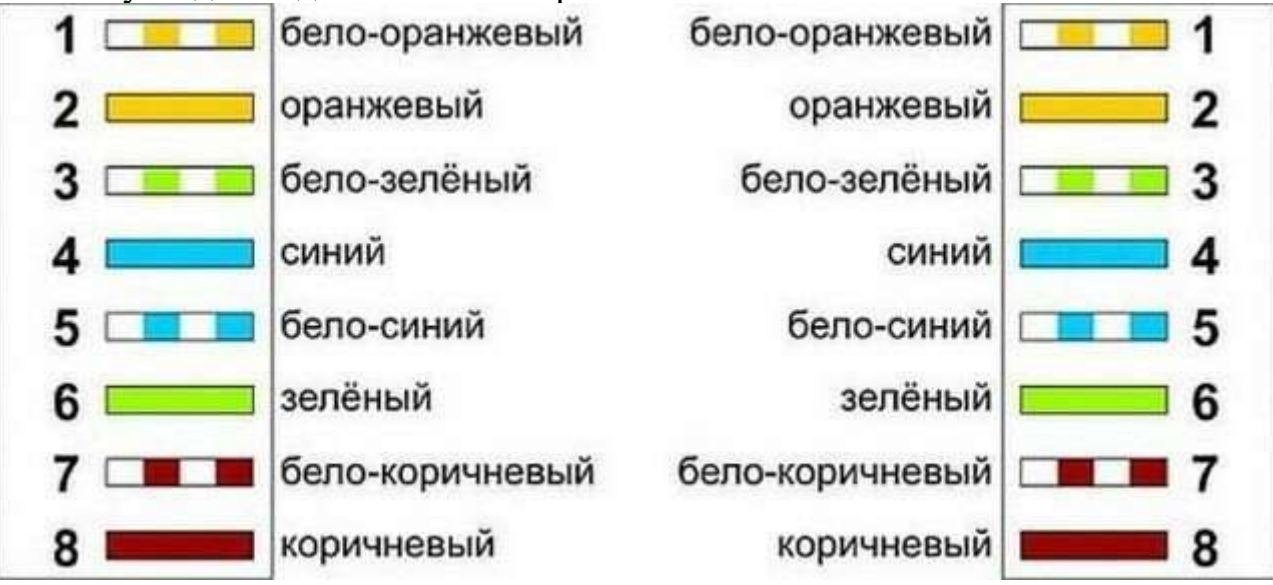

Почти везде при подключении используется именно «B» цветовая схема, которая указана на картинке выше. Порядок обжимки Ethernet распиновки:

- Бело-оранжевый.
- Оранжевый.
- Бело-зелёный.
- Синий.
- Бело-синий.
- Зелёный.
- Бело-коричневый.
- Коричневый.

Нужно абсолютно одинаково обжать оба конца кабеля. Схема обжимки достаточно простая.

• Снимаем верхнюю оплетку.

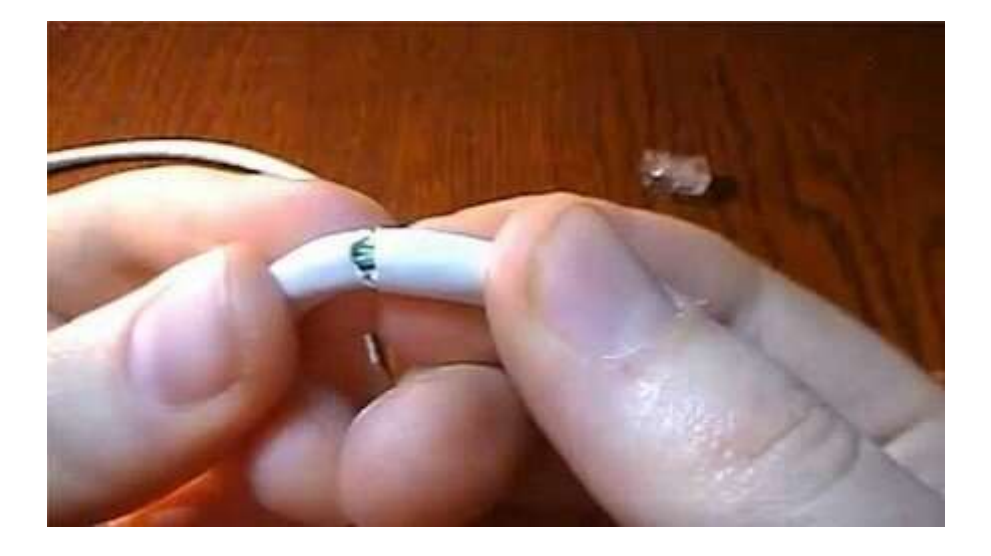

• Аккуратно располагаем все провода в нужном порядке, по схеме, которая указана выше. Считаем слева на право от 1-го до 8-го провода.

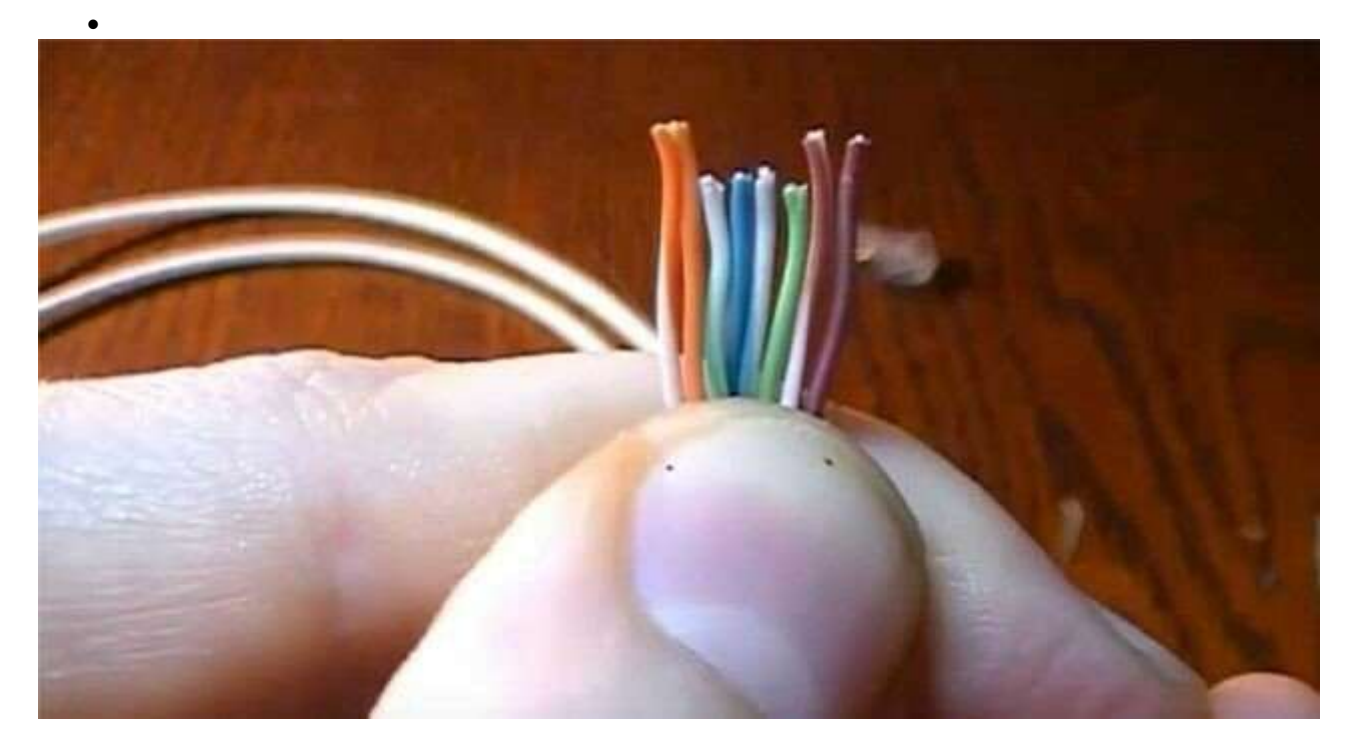

• Очень внимательно и аккуратно на глаз отрезаем лишнюю часть проводов так, чтобы они были все на одном уровне.

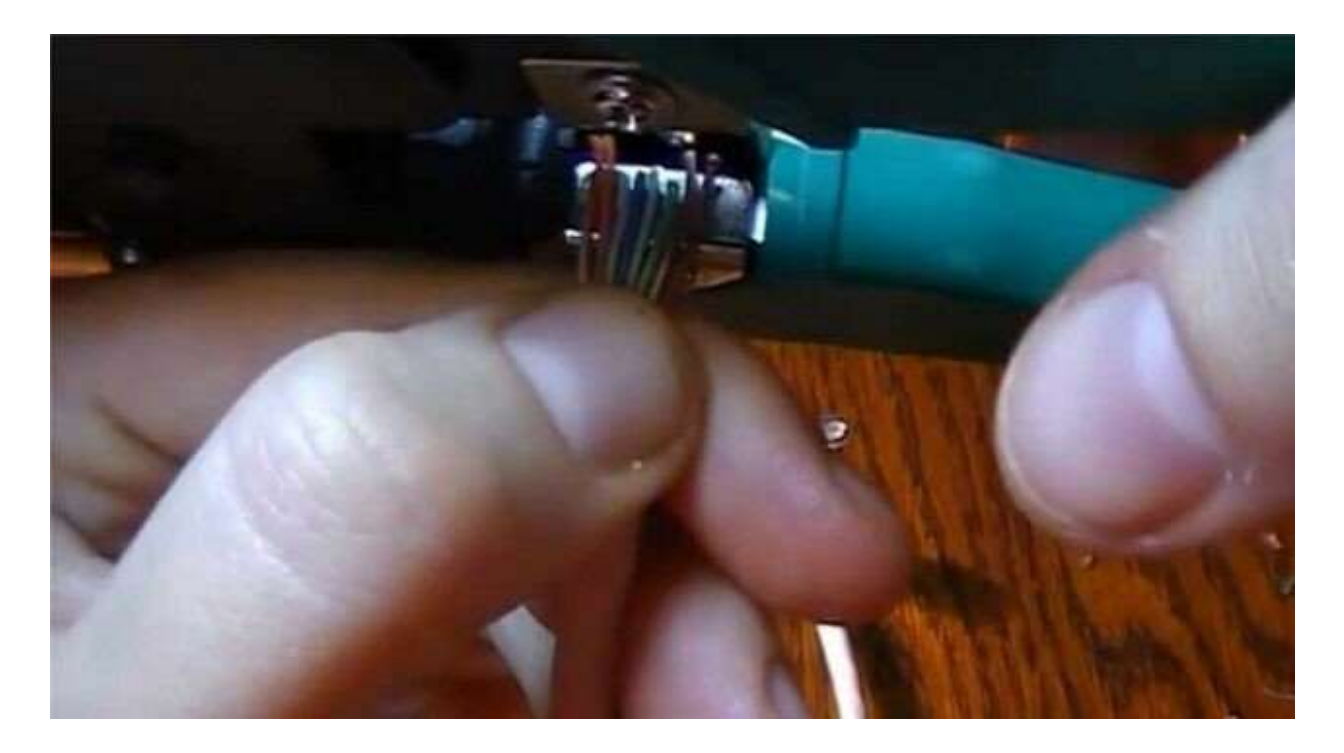

• Располагаем коннектор металлическими жилами вверх и аккуратно вставляем проводки таким образом, чтобы каждый попал в свой желобок.

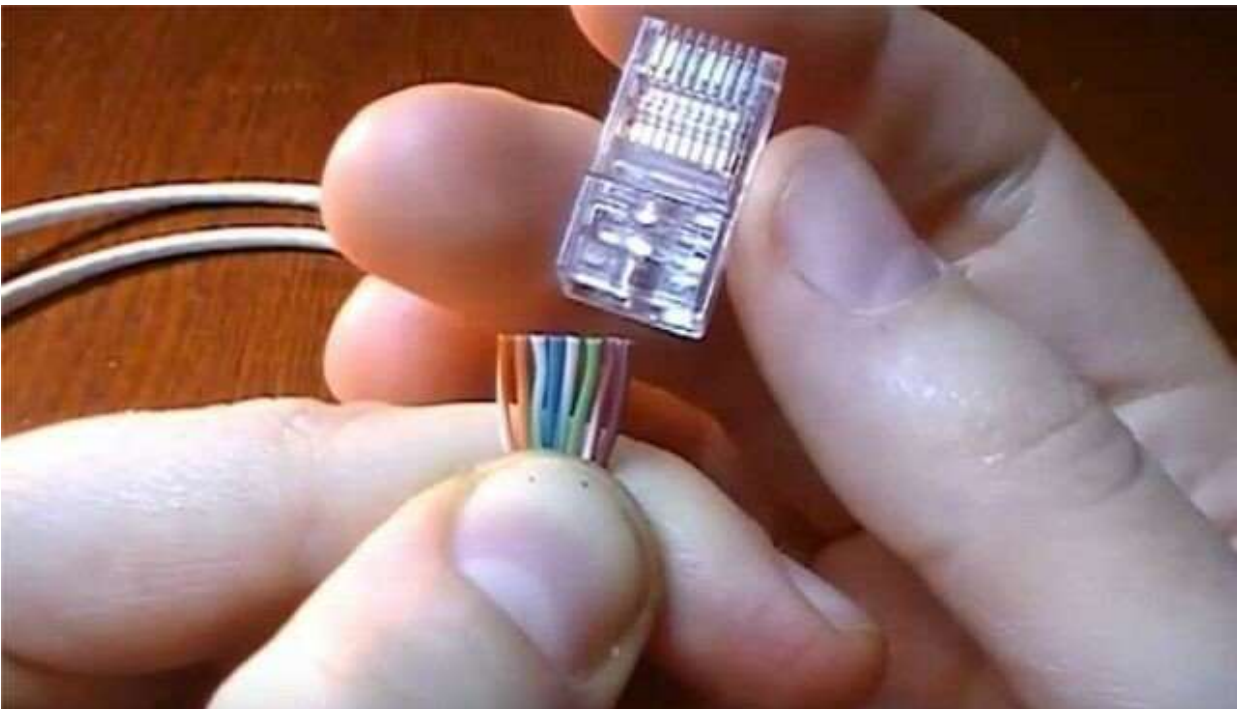

• Самое главное убедитесь, что каждый провод достает до металлических жил коннектора, которые будут потом использоваться при «спайке». Желательно, чтобы основная оплетка также была максимально внутри самого коннектора. Далее берем щипцы для обжимки и один раз хорошо их зажимаем.

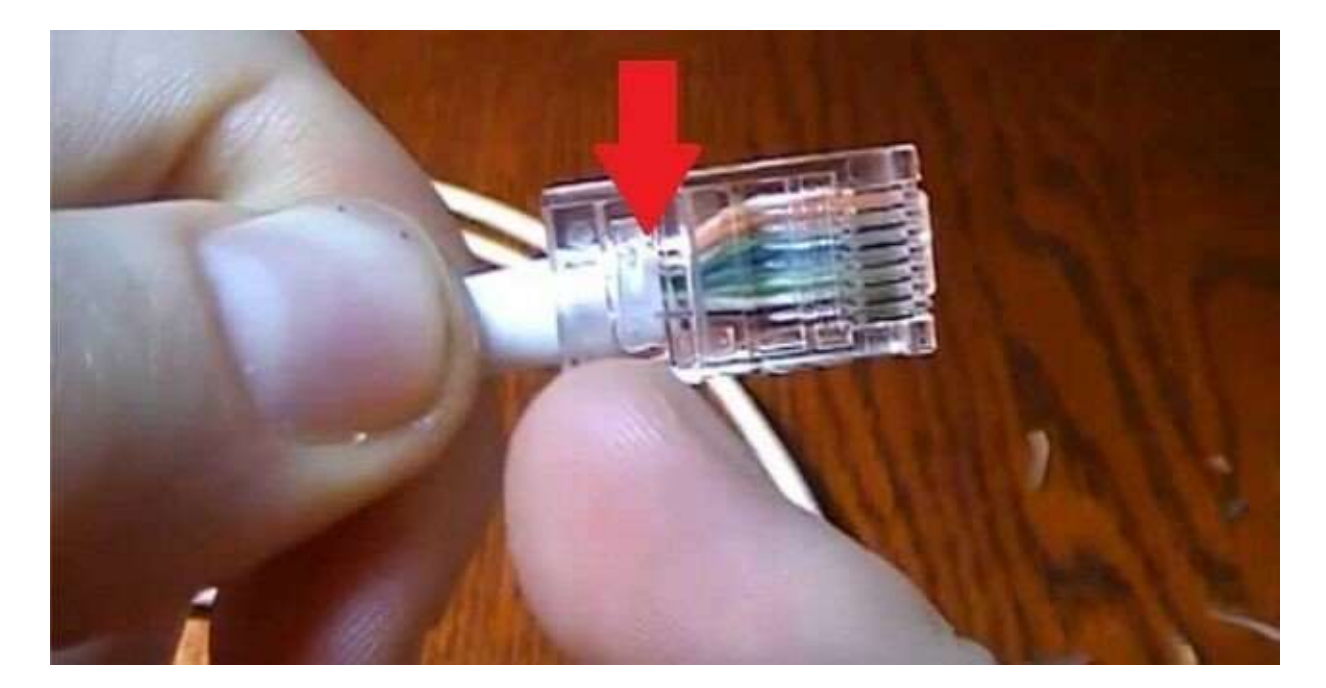

• Проделываем все вышеперечисленные пункты с другим концом.

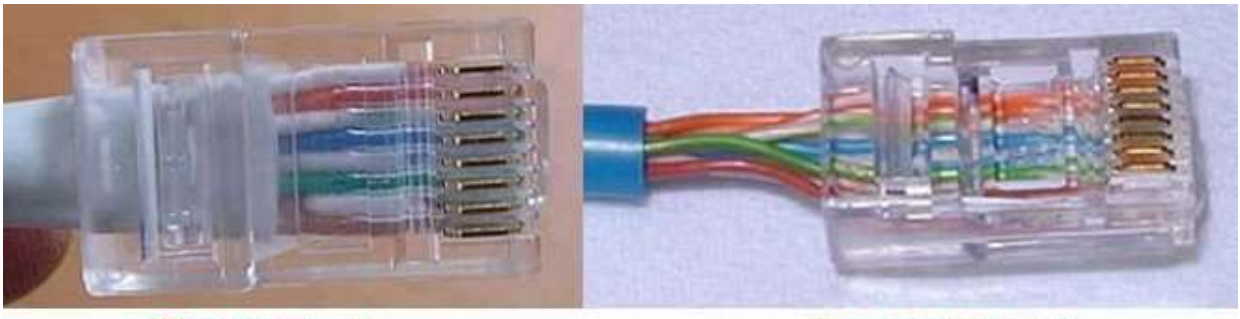

Правильно

Неправильно

*ПРИМЕЧАНИЕ! Коннектор RJ-45 – это неправильно название. На деле же данного коннектора и вовсе не существует. Правильное название – 8P8C. Но его почему-то путают с патч-кордом RJ45S, который имеет всего 4 жилы и предназначен для подключения модемов. Но так как название уже вплотную используется как в интернете, так и у сетевых инженеров, то менять его никто не собирается. Да и звучит оно проще. Но знать об этом факте должен каждый профессиональный инженер.*

Есть также перекрестная схема «A» (кросс-овер),. Один конец обжимается аналогично, а вот второй уже использует немного другую цветовую схему витой пары.

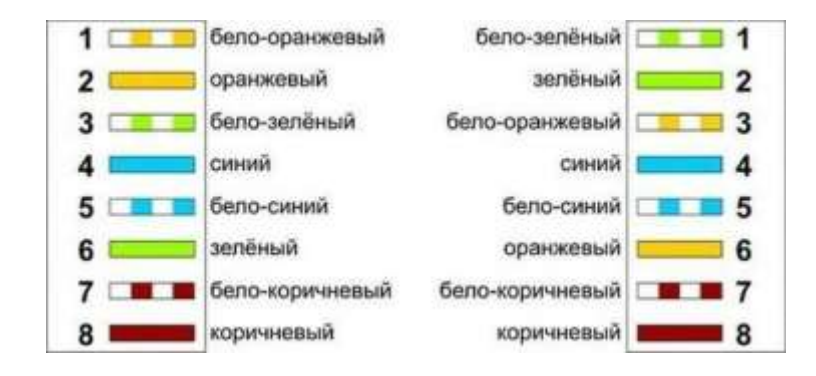

Перекрестная распайка патчкорда по цветам

#### **«Ленивая обжимка» 2 пар**

Как ни странно, но данную распиновку витой пары используют очень часто, так как она достаточно простая. Если вы уже пытались хоть раз обжать все 8 жил, то вы скорее всего сталкивались с некоторыми проблемами, когда проводки загибаются, не попадают в нужный жёлоб, и в результате надо начинать всё сначала. Данная схема используется только при подключении устройств и сетевого оборудования, которому не нужно использовать скорость выше 100 Мбит в секунду. При обжимке 4 пар сетевой кабель может передавать данные со скоростью 1000 Мбит в секунду. Если же использовать всего 2 пары, то скорость падает до 100. Конечно, в большинстве случаев таких параметров достаточно, но с ростом скорости и потока обмена информацией в организациях возможностей, обеспечиваемых данной распиновкой, не хватит

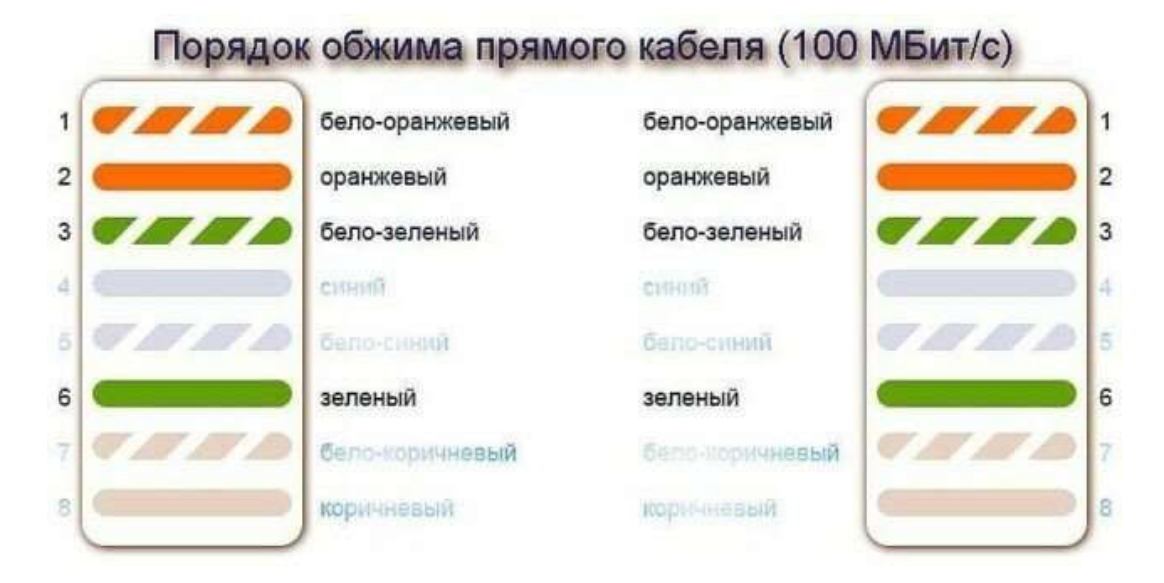

и потребуется переобжимать все кабели на обычную стандартную схему. В итоге будет сделана двойная или даже лишняя работа. Тоже самое касается и домашней сети при замене роутера 100 Мбит на новый с поддержкой 1 Гбит в секунду. Если ранее была распиновка на 2 пары, то необходимо будет все переобжимать. В худшем случае – замена 4-х жильного кабеля на 8-ми жильный.

#### Проверка подключения

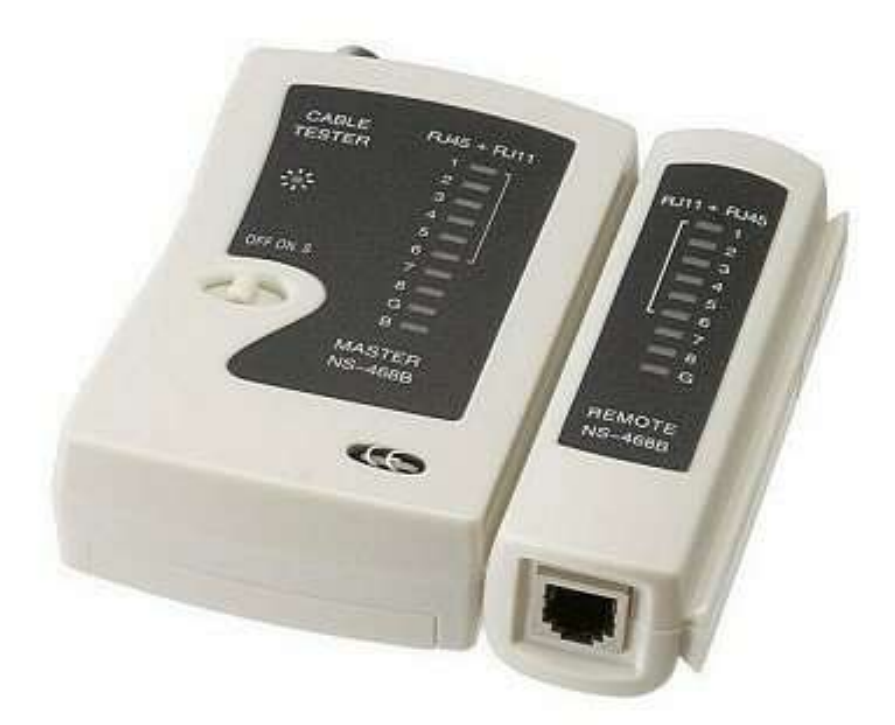

После обжима витой пары по выбранной схеме необходимо проверить подключение. Для этого лучше всего использовать специальное устройство LAN-тестер. Включаем устройство и подключаем к одному концу кабеля одну часть аппарата, а вторую часть ко второму концу. Если индикаторы всех жил просветились в правильно порядке - обжимка выполнена верно. Если какойто из индикаторов проводов не горит или мигнул неправильно - требуется переобжимка кабеля.

#### работа №2 «Изучение программных Лабораторная средств тестирования и определения параметров настройки в компьютерных сетях»

Цель работы: приобретение знаний и практических навыков в использовании программного обеспечения для настройки и тестирования компьютерной сети.

Материалы, оборудование, программное обеспечение: лаборатория, оснащенная персональными компьютерами, объединенными в локальную сеть с доступом в Интернет, утилиты сканирования беспроводных сетей.

Критерии положительной оценки: выполнение типовых заданий, оформление отчета по работе, ответы на вопросы для самопроверки.

#### Планируемое время выполнения:

Аудиторное время выполнения (под руководством преподавателя): 6 часов.

Время самостоятельной подготовки: 2 часа.

#### Теоретическое введение

Для тестирования параметров (маршрут и скорость передачи данных) соединения с глобальной сетью Интернет, а также проверки правильности сетевых настроек имеется большое количество программных средств. Например, в операционной системе MS Windows - это встроенные компьютерные программы - утилиты, которые позволяют оценить надежность соединения и ряд других важных параметров.

#### Контрольные вопросы для самопроверки

• Какой формат имени сетевого ресурса может использоваться при обрашении к нему?

• Какой протокол необходим для работы с утилитой **ping**? Найти описание и характеристики протокола.

• Зачем используется параметр all в утилите ipconfig?

• Каким образом утилиты ping и tracert осуществляют прослеживание маршрутов пакетов к заданному узлу?

• Можно ли утилитой tracert задать максимальное число ретрансляций?

• Что такое **localhost**?

#### Задание к лабораторной работе

Студент получает типовые залания на выполнение работы.

#### Методические указания и порядок выполнения работы

1. Ознакомиться с функциональными возможностями программного обеспечения для настройки и тестирования компьютерной сети.

2. Выполнить рассмотренные сетевые утилиты.

3. Полученные результаты занести в отчет по лабораторной работе.

#### Залание 1

Определить  $IP$ -адрес  $(c\text{BOero})$ локального компьютера, полключенного к сети.

Для определения IP-адреса своего компьютера в операционной системе MS Windows необходимо воспользоваться утилитой IPCONFIG. Для запуска данной программы необходимо выполнить команду ipconfig в режиме командной строки. При выполнении данной команды на экране монитора компьютера будет выведена основная конфигурация ТСР/IР для всех сетевых адаптеров (см. рисунок 1).

```
Microsoft Windows [Version 10.0.18362.657]
(c) Корпорация Майкрософт (Microsoft Corporation), 2019. Все права защищены.
C:\Users\user>ipconfig
Настройка протокола IP для Windows
Адаптер беспроводной локальной сети Беспроводная сеть:
  DNS-суффикс подключения . . . . . :
  Локальный IPv6-адрес канала . . . : fe80::3831:8990:fe19:33b2%12
  IPv4-адрес. . . . . . . . . . . . : 192.168.0.108
  Маска подсети . . . . . . . . . . : 255.255.255.0
  Основной шлюз. . . . . . . . . : 192.168.0.254
Адаптер Ethernet Сетевое подключение Bluetooth:
  Состояние среды. . . . . . . . : Среда передачи недоступна.
  DNS-суффикс подключения . . . . . :
C:\Users\user>
```
Рис. 1. Настройки протокола **IP** для операционной системы **Windows**

Для получения более полной информации выполните команду **ipconfig /all**.

#### **Задание 2**

Определить имя узла компьютера в локальной сети.

Для определения имени узла компьютера в локальной сети необходимо использовать утилиту **HOSTNAME**. После выполнения команды **hostname** в режиме командной строки на экран монитора выводится информация об имени узла компьютера в локальной сети (см. рисунок 2.).

```
Microsoft Windows [Version 10.0.18362.657]
(с) Корпорация Майкрософт (Microsoft Corporation), 2019. Все права защищены.
C:\Users\user>hostname
LAPTOP-AJLKNBT2
C:\Users\user>
```
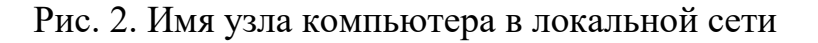

Определить скорость передачи информации в компьютерной сети и наличие связи с узлом.

Проверить наличие пути до заданного узла и определить временные характеристики этого пути можно, используя утилиту PING, которая тестирует сетевое соединение путем посылки ICMP-пакетов типа «запрос эха», на которые получатель отвечает **ICMP**-пакетом типа «эхо-ответ». Утилите PING достаточно указать IP-адрес или DNS-имя, однако имеется ряд ключей, позволяющих более тонко управлять ее работой (перечень выводится на экран без указания в утилите IP-адреса или DNS-имени). Утилита PING выводит результат каждого запроса/ответа на отдельной строке, а перед завершением работы выдает статистику: минимальное, максимальное и среднее время передачи пакета, количество и долю потерянных пакетов. Фактически PING является основной утилитой при тестировании сетевых соединений.

При использовании утилиты PING совместно с ключом «-t» можно для скорости передачи информации тестирования отправлять  $\bf{B}$ сеть неограниченное число пакетов. Например, при выполнении в командной строке команды ping -t ip\_address (ключ -t отделяется пробелом от команды  $\pi$  ping, ip address – IP-адрес (или DNS-имя) компьютера, который используется для тестирования связи), будет происходить постоянная отправка пакетов и можно обнаружить ситуацию, при которой появляется или пропадает связь.

Если ответ не пришел в течение определенного времени, то считается, что между двумя устройствами отсутствует линия связи. Если в командной строке ввести команду ping 127.0.0.1 (127.0.0.1 — IP-адрес специального сетевого интерфейса в сетевом протоколе ТСР/IР и обозначает, то же самое сетевое устройство (компьютер), с которого осуществляется отправка сетевого пакета или установление соединения). Использование адреса 127.0.0.1 позволяет устанавливать соединение и передавать информацию для программ-серверов, работающим на том же компьютере, что и программа-клиент, независимо от конфигурации аппаратных сетевых средств компьютера.

Это дает возможность протестировать корректность работы самой утилиты (см. рисунок 3).

```
C:\Users\user>ping 127.0.0.1
Обмен пакетами с 127.0.0.1 по с 32 байтами данных:
Ответ от 127.0.0.1: число байт=32 время<1мс TTL=128
Ответ от 127.0.0.1: число байт=32 время<1мс TTL=128
Ответ от 127.0.0.1: число байт=32 время<1мс TTL=128
Ответ от 127.0.0.1: число байт=32 время<1мс TTL=128
Статистика Ping для 127.0.0.1:
    Пакетов: отправлено = 4, получено = 4, потеряно = 0
    (0% потерь)
Приблизительное время приема-передачи в мс:
    Минимальное = 0мсек, Максимальное = 0 мсек, Среднее = 0 мсек
C:\Users\user>
```
Рис. 3. Тест на корректность работы утилиты

Обычно для тестирования скорости передачи информации отправляется четыре цифровых пакета по 32 байта каждый и определяется приблизительное время приема–передачи в миллисекундах (мс). Особенно важен параметр (время приема–передачи) для мультимедийных приложений, сетевых (**on-line**) игр и т.д. Для этих приложений этот параметр должен быть не более **500 мс**. Если этот параметр менее **200 мс**, то связь с сервером считается очень хорошей, если параметр больше **200 мс**, то связь будет удовлетворительной или неудовлетворительной.

Для проверки наличия связи с узлом **KLGTU.RU** введем команду **ping klgtu.ru** (см. рисунок 4).

```
C:\Users\user>ping klgtu.ru
Обмен пакетами с klgtu.ru [83.219.137.2] с 32 байтами данных:
Ответ от 83.219.137.2: число байт=32 время=3мс TTL=61
Ответ от 83.219.137.2: число байт=32 время=7мс TTL=61
Ответ от 83.219.137.2: число байт=32 время=3мс TTL=61
Ответ от 83.219.137.2: число байт=32 время=6мс TTL=61
Статистика Ping для 83.219.137.2:
    Пакетов: отправлено = 4, получено = 4, потеряно = 0
    (0% потерь)
Приблизительное время приема-передачи в мс:
    Минимальное = Змсек, Максимальное = 7 мсек, Среднее = 4 мсек
C:\Users\user>
```
Рис. 4. Тест проверки связи с узлом **KLGTU.RU**

#### C:\Users\user>ping vandex.ru

```
Обмен пакетами с yandex.ru [5.255.255.60] с 32 байтами данных:
Ответ от 5.255.255.60: число байт=32 время=50мс TTL=248
Ответ от 5.255.255.60: число байт=32 время=51мс TTL=248
Ответ от 5.255.255.60: число байт=32 время=52мс TTL=248
Ответ от 5.255.255.60: число байт=32 время=51мс TTL=248
Статистика Ping для 5.255.255.60:
   Пакетов: отправлено = 4, получено = 4, потеряно = 0
    (0% потерь)
Приблизительное время приема-передачи в мс:
   Минимальное = 50мсек, Максимальное = 52 мсек, Среднее = 51 мсек
C:\Users\user>ping 5.255.255.60
Обмен пакетами с 5.255.255.60 по с 32 байтами данных:
Ответ от 5.255.255.60: число байт=32 время=51мс TTL=248
Ответ от 5.255.255.60: число байт=32 время=55мс TTL=248
Ответ от 5.255.255.60: число байт=32 время=52мс TTL=248
Ответ от 5.255.255.60: число байт=32 время=51мс TTL=248
Статистика Ping для 5.255.255.60:
   Пакетов: отправлено = 4, получено = 4, потеряно = 0
   (0% потерь)
Приблизительное время приема-передачи в мс:
   Минимальное = 51мсек, Максимальное = 55 мсек, Среднее = 52 мсек
C:\Users\user>
```
Рис. 5. Тест проверки связи с узлом **YANDEX.RU**

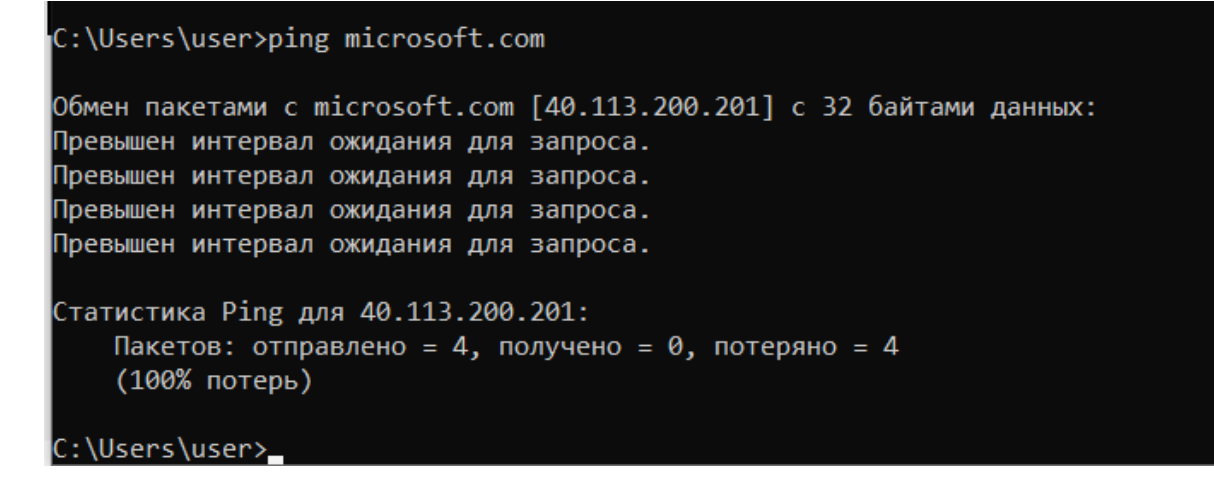

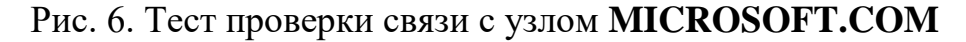

#### **Задание 4**

Определить маршрут пакетов до заданного узла и получить временные характеристики для каждого промежуточного маршрутизатора на этом пути.

Выявлять последовательность маршрутизаторов, через которые проходит **IP**-пакет на пути к пункту своего назначения и время задержки на каждом из

них позволяет утилита TRACERT. Для выполнения утилиты необходимо указать **IP**-адрес или **DNS**-имя конечного узла. Более тонко управлять ее работой позволяют ключи (перечень выводится на экран без указания в утилите IP-адреса или DNS-имени). Утилита, как и ранее описанная PING, отправляет серию пакетов ICMP с разными значениями TTL (Time to live). В вычислительной технике и компьютерных сетях - предельный период времени или число итераций, или переходов, за который набор данных (пакет) может существовать до своего исчезновения.

Для каждого пакета на экране отображается величина интервала времени между отправкой пакета и получением ответа. Символ «\*» означает, что ответ на данный пакет не был получен. Если узел не отвечает, то при превышении интервала ожидания ответа выдается сообщение «Превышен интервал **ожидания для запроса**». Интервал ожидания ответа может быть изменен с помощью ключа «-w» команды TRACERT. Для трассировки маршрута до узла **KLGTU.RU** выполним команду tracert klgtu.ru (см. рисунок 7).

|                |                                   |        |        | Трассировка маршрута к klgtu.ru [83.219.137.2]   |
|----------------|-----------------------------------|--------|--------|--------------------------------------------------|
|                | с максимальным числом прыжков 30: |        |        |                                                  |
|                |                                   |        |        |                                                  |
|                | 4 ms                              | 1 ms   |        | 1 ms 192.168.0.254                               |
| 2              | $\ast$                            | $\ast$ | $\ast$ | Превышен интервал ожидания для запроса.          |
| $\overline{3}$ | $\ast$                            | $\ast$ | $\ast$ | Превышен интервал ожидания для запроса.          |
| $\overline{4}$ | 3 ms                              | 3 ms   |        | 4 ms ppp-static10-2.tis-dialog.ru [83.219.137.2] |
|                |                                   |        |        |                                                  |
|                | Трассировка завершена.            |        |        |                                                  |

Рис. 7. Трассировка маршрута до узла **KLGTU.RU** 

|                                                   |                           |      |                                                   |                          | C:\Users\user>tracert yandex.ru    |                                                                                                    |
|---------------------------------------------------|---------------------------|------|---------------------------------------------------|--------------------------|------------------------------------|----------------------------------------------------------------------------------------------------|
|                                                   |                           |      |                                                   |                          | с максимальным числом прыжков 30:  | Трассировка маршрута к yandex.ru [5.255.255.70]                                                                                                    |
| 1<br>$\overline{2}$<br>3<br>4<br>5<br>6<br>7<br>8 | ∗<br>$\ast$<br>∗<br>48 ms | 3 ms | $\ast$<br>$\ast$<br>5 ms 6 ms<br>46 ms 48 ms<br>∗ | $12 \text{ ms}$<br>47 ms | ∗<br>$\ast$<br>45 ms<br>∗<br>48 ms | 1 ms 4 ms 3 ms 192.168.0.254<br>Превышен интервал ожидания для запроса.<br>Превышен интервал ожидания для запроса.<br>37 ms 10.192.168.223<br>2 ms 10.192.168.136<br>marionetka.yndx.net [195.208.209.1]<br>Превышен интервал ожидания для запроса.<br>yandex.ru [5.255.255.70] |
| Трассировка завершена.<br>C:\Users\user>          |                           |      |                                                   |                          |                                    |                                                                                                    |
|                                                   |                           |      |                                                   |                          |                                    |                                                                                                    |

Рис. 8. Трассировка маршрута до узла YANDEX.RU

Определить соответствие локального  $IP$ -адреса, физическому (аппаратному) адресу в локальной сети.

Возможность просматривать и изменять **ARP-**таблицу, в которой хранятся пары «МАС-адрес - IP-адрес» для тех узлов, с которыми в недавнем происходил обмен данными, дает утилита ARP. Эта таблица формируется автоматически при работе сетевого узла, но администратор сети может вносить в нее записи вручную.

Узел, собирающийся отправить сообщение другому узлу, должен предварительно узнать МАС адрес получателя сообщения. Для решения данной задачи узел применяет технологию ARP, отправляя запрос узлам своей локальной сети. Данный ARP запрос содержит IP адрес получателя. Из всех получивших данный запрос, отвечает лишь тот, **V3ЛОВ.**  $\mathbf V$ кого соответствующий IP адрес. В своем ответе (ARP отклике) этот узел сообщает свой МАС адрес. И лишь после этого первый узел сможет отправить ему свое сообщение. Компьютеры чаще всего отправляют свои сообщения маршрутизатору и, следовательно, в своих ARP запросах они указывают адрес основного шлюза. Для уменьшения ARP трафика компьютеры хранят в своей памяти таблицу с IP и MAC адресами тех устройств, с которыми они в последнее время обменивались сообщениями. Управление работой утилиты возможно с помощью ключей (перечень выводится на экран командой агр). Утилита ARP с ключом -а позволяет вывести на экран всю ARP-таблицу. Выполним команду **arp -a** (см. рисунок 9).

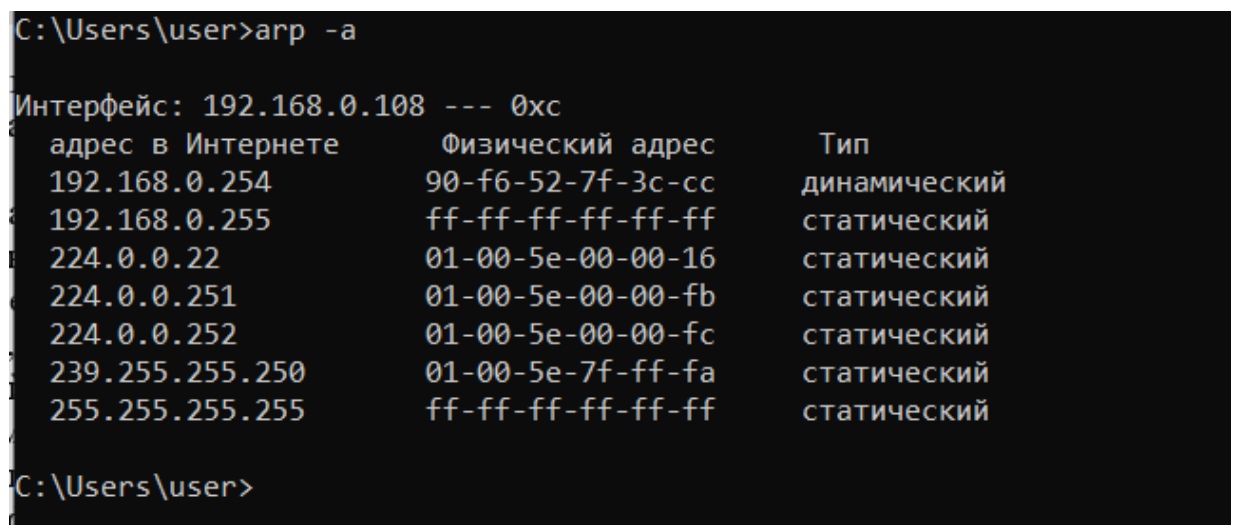

Рис. 9. ARP-таблица соответствия адресов

В данном случае мы видим, что у основного шлюза (192.168.0.254) МАС адрес равен 90-f6-52-7f-3c-сс.

**Wireless Network Watcher** - бесплатная утилита, которая сканирует беспроводные сети и отображает список всех подключенных в данный момент компьютеров и устройств. Для каждого обнаруженного устройства отображается такая информация, как **IP**- и **MAC**-адрес, название компании производителя и имя компьютера или устройства. Скопируем утилиту на свой компьютер (прилагается к методическим указаниям) и выполним команду **WNetWatcher.exe** (См. рисунок 10). Дополнительная информация (в столбцах, которые не показаны на рисунке) содержит сведения о времени и числе обнаружений устройства в сети, его активности в настоящий момент времени. Используя ранее изученную сетевую утилиту **PING** определить скорость передачи информации в компьютерной сети и наличие связи с подключенными устройствами (узлами) беспроводной сети (См. рисунок 11).

| ■ 西国地区 34           |                 |                   |                                          |                        |  |
|---------------------|-----------------|-------------------|------------------------------------------|------------------------|--|
| IP-agpec            | Имя устройства  | МАС-здрес         | Производитель сетевог                    | Сведения об устройстве |  |
| light 192,168.0.102 |                 | 78-11-DC-74-E7-9A | XIAOMI Electronics, CO.,                 |                        |  |
| UG 192.168.0.104    |                 | 66-1C-05-FF-30-28 |                                          |                        |  |
| 192, 168.0.108      | LAPTOP-AJLKNBT2 | BB-08-CF-B6-64-BC | Intel Corporate                          | Ваш компьютер          |  |
| lia 197.168.0.106   |                 | 34-CE-00-E9-BE-CE | XIAOMI Electronics, CO.,                 |                        |  |
| liga 192,168.0.101  |                 | 90-97-F3-4A-47-48 | Samsung Electronics Co                   |                        |  |
| aul 192.168.0.254   |                 | 90-F6-52-7F-3C-CC | TP-LINK TECHNOLOGIE                      | Ваш маршрутизатор      |  |
|                     |                 |                   |                                          |                        |  |
| ¢                   |                 | 202               | NirSoft Freeware, http://www.nirsoft.net |                        |  |

Рисунок 10. Результат сканирования беспроводной сети

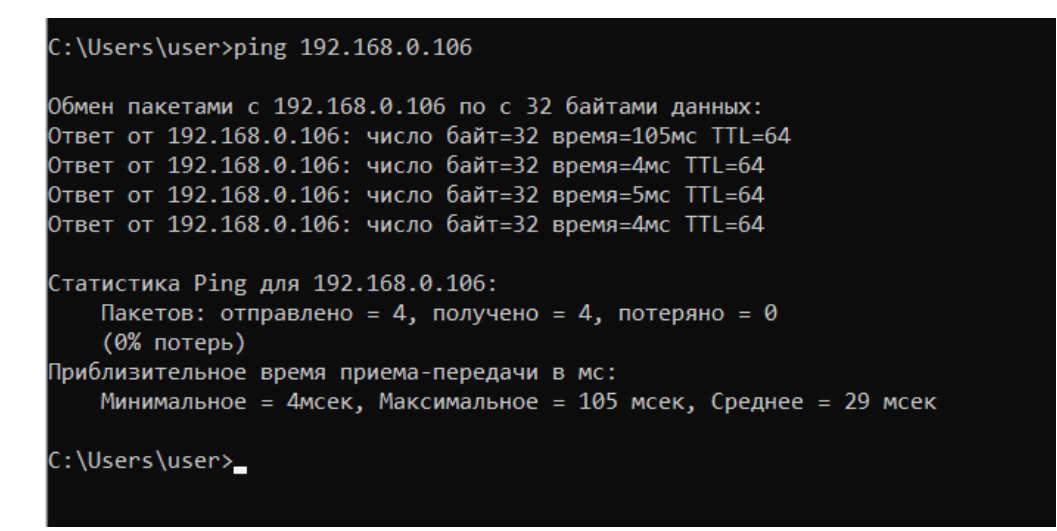

Рисунок 11. Тест проверки связи с узлом беспроводной сети

**WifiInfoView** - небольшая бесплатная утилита, которая сканирует ближайшие беспроводные сети, и отображает массу полезной информации, как например имя сети **(SSID)**, **MAC**-адрес, тип **PHY** (802.11 g/n), мощность и качество сигнала, используемая частота, номер канала, максимальная скорость, модель маршрутизатора, наличие или отсутствие пароля и многое другое. В нижней панели главного окна **WifiInfoView** отображается полученная информация, которая представлена в шестнадцатеричном формате. Также присутствует возможность группировать обнаруженные беспроводные сети по номеру канала, модели маршрутизатора, типу **PHY** или максимальной скорости. Скопируем утилиту на свой компьютер (прилагается к методическим указаниям) и выполним команду **WifiInfoView.exe** (См. рисунок 12). Дополнительная информация отображается в столбцах, которые не показаны на рисунке.

| 日心空日月               |                      |           |       |                |                |            |                |                  |
|---------------------|----------------------|-----------|-------|----------------|----------------|------------|----------------|------------------|
| <b>SSID</b>         | MAC Address          | PHY Type  | RSSI  | Signal Quality | Average Signal | Frequency. | Channel        | $\sigma_{\rm r}$ |
| <b>MEJHTSpa 2BD</b> | 00-15-27-28-D6-3A    | 802.116   | $-83$ | 31             | 31.0           | 2.437      | 6              |                  |
| all TP-LINK         | 64-70-02-8E-73-B2    | 802.11g   | $-83$ | 31             | 31.2           | 2,447      | g.             |                  |
| $-11 - 4n$          | CC-2D-ED-00-EF-BF    | 802.11g   | $-79$ | 40             | 40.0           | 2,467      |                |                  |
| ALL NOLOSKOVA       | 00-18-40-8E-00-96    | 802.11g   | $-83$ | 33             | 31.0           | 2,452      | $\frac{12}{9}$ |                  |
| all DR650GW-8       | 00-25-42-80-10-2A    | 802.11g   | $-82$ | 33             | 33.0           | 2,412      |                |                  |
| Bill BabyView 6.    | 14-68-9C-6C-35-78    | 802.11g/n | $-83$ | 31             | 31.0           | 2.437      |                |                  |
| all Sofiya EXT      | BD-95-75-4F-BC-3D    | 802.11g/n | $-83$ | 31             | 31.0           | 2,442      | $\frac{6}{7}$  |                  |
| $\epsilon$          | 9.5 Ph. 20, 30-33-94 | 488.44    | 1.1   | 44             | $4x +$         | 0.4470     |                | э                |
|                     |                      |           |       |                |                |            |                |                  |
|                     |                      |           |       |                |                |            |                |                  |

Рисунок 12. Результат сканирования ближайших беспроводных сетей

### **Задание 8**

Интернет-сервисы тестирования и определения параметров компьютерной сети

**2IP** Интернет-сайт — набор интернет-сервисов.

**2ip.ru** — сайт, предоставляет пользователю множество сервисов: возможность узнать **IP**-адрес компьютера, проверку скорости соединения, проверку открытия порта, получение информации об интернет-ресурсах (IP и т. д.) и др. Также на сайте присутствует рейтинг провайдеров. При заходе на **2ip.ru** – бонусом к функции определения **IP** предоставляется обзор дополнительных данных об ОС, браузере, месте расположения и интернетпровайдере (см. рисунок 13).

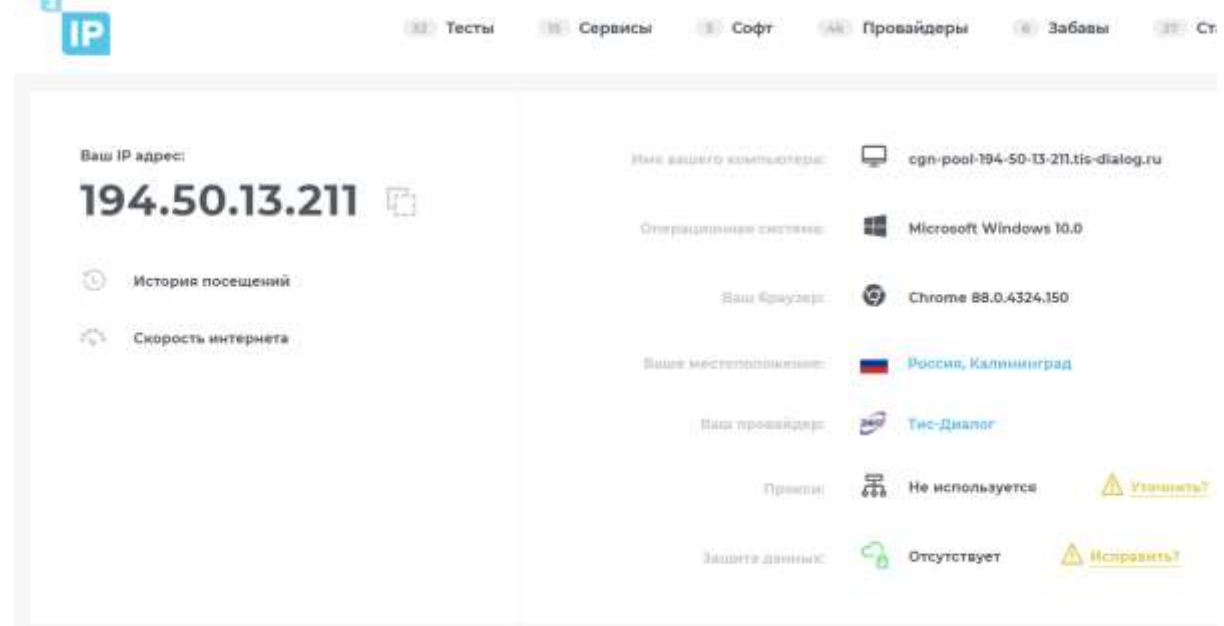

Рисунок 13. Информация с сайта **2ip.ru**

В меню «Тесты», которых в настоящий момент 32 штуки, можно увидеть их список с коротким описанием. Все они могут пригодиться обычному пользователю и касаются, в основном, характеристик соединения его компьютера или мобильного гаджета с ресурсами Интернет.

В меню «Сервисы» предоставляются инструменты, которые пригодятся непосредственно при разработке веб-сайтов и построении стратегии их продвижения.

При изучении интернет-сервисов сайта **2ip.ru** предлагается получить сведения о своем компьютере и информацию о сайте (выбирается самостоятельно).

#### **Требования к отчету и защите**

В отчете указываются название, цель работы. Описание выполненных лабораторных заданий с результатами в виде скриншотов и выводами по каждому заданию.

На защите проверяются приобретенные знания теоретического и практического материала по ответам на контрольные вопросы для самопроверки.

#### Лабораторная работа №3 «Изучение программных средств для эмуляции компьютерных сетей»

Цель работы: приобретение знаний и практических навыков в программного обеспечения использовании ДЛЯ моделирования компьютерной сети.

Материалы, оборудование, программное обеспечение: лаборатория, оснащенная персональными компьютерами, объединенными в локальную сеть с доступом в Интернет, программа для моделирования компьютерных сетей Netemul.

Критерии положительной оценки: выполнение типовых заданий, оформление отчета по работе, ответы на вопросы для самопроверки.

#### Планируемое время выполнения:

Аудиторное время выполнения (под руководством преподавателя): 6 часов.

Время самостоятельной подготовки: 2 часа.

#### Теоретическое введение

Практика в области сетевых технологий может проводиться как на реальном, так и на виртуальном оборудовании. В первом случае имеются явные преимущества, но требуются большие затраты на устройства и расходные материалы. Второй процесс менее затратный, но требует выбора программного обеспечения, наиболее полно удовлетворяющего требованиям проектирования, мониторинга ДЛЯ или анализа компьютерных сетей. Кроме того, данное программное обеспечение можно использовать, когда затруднено решение проблем на реальных сетях из-за риска нарушить их нормальное функционирование.

Существует два вида программ моделирования компьютерных сетей: симуляторы и эмуляторы.

обеспечение, которое Симулятор  $\sim$ программное имитирует топологию сети, состоящей из одного или нескольких сетевых устройств. Моделируемые сетевые устройства не являются реальными устройствами и не могут передавать «живой» сетевой трафик. Сетевые устройства в симуляторе ограничены команлами  $\overline{M}$ функциями, запрограммированными в них. B имитируемых аналогах может отсутствовать ряд дополнительных возможностей, которые реализованы на реальных сетевых устройствах. Достоинство симуляторов заключается в том, что они, как правило, не требовательны к ресурсам.

Эмулятор - программное обеспечение, которое виртуализируют реальные сетевые устройства с большим набором функций по сравнению с устройствами, представленными в симуляторах. Виртуальные сетевые

устройства имитируют полнофункциональные устройства конкретных производителей (Cisco, HP, Huawai и др.).

Программные симуляторы и эмуляторы являются удобным и функциональным средством при проектировании и внедрении сетевых наиболее решений, обеспечивая выбор оптимального варианта моделирования.

Программа для моделирования компьютерных сетей NetEmul была создана для визуализации работы компьютерных сетей и облегчения понимания происходящих в ней процессов. Кроме обучения, программа открывает широкие возможности для экспериментов и их наглядного отображения.

NetEmul свободно распространяется по лицензии GPL, является кроссплатформенной и может функционировать в операционных системах: Windows, Linux, MacOS. Благодаря этому программа может быть полезна как в учебных заведениях, использующих свободное ПО, так и в домашних условиях.

Работа программы максимально приближена к модели работы реальной сети, отображает реальные настройки, факторы и случайности, происходящие в сети.

Скачать программу и получить подробную информацию о развитии проекта можно по адресу https://sourceforge.net/projects/netemul.

Ссылка на обучающее видео «Практический материал: Эмулятор сети Netemul» https://youtu.be/rUyQ4-vlw2w.

#### Контрольные вопросы для самопроверки

• Какие виды программ используются для моделирования компьютерных сетей?

- Что такое IP-адрес?
- Что такое маска полсети?
- Как работает концентратор?

• Какие особенности обмена данными в ЛВС на основе концентраторов?

#### Задание к лабораторной работе

Студент получает типовые задания на выполнение работы по моделированию.

#### Методические указания и порядок выполнения работы

1. Ознакомиться с функциональными возможностями программного обеспечения для моделирования компьютерной сети.

2. Выполнить типовые задания с сохранением результатов моделирования в файле определенного формата (.net).

3. Полученные результаты занести в отчет по лабораторной работе.

### Задание 1. Изучение интерфейса программы

Приложение позволяет создавать сети без каких-либо ограничений. Верхняя панель инструментов содержит значки всех объектов, которые можно разместить в рабочей области. Выбор объекта и его размещение в сетке рабочей области выполняется стандартными манипуляциями с компьютерной мышью. Объектами могут быть компьютеры, концентраторы, коммутаторы, маршрутизаторы, соединительные кабели и текстовые поля для ввода надписи или комментария.

После выбора и размещения объектов выполняется настройка соединений, перетаскиванием линий от одного объекта к другому. Все необходимые для построения сети инструменты, а также кнопки **Отправки** сообщений и **Запустить/Остановить** размещены на **Панели устройств**. При корректном соединении устройств на каждом конце соединения показан номер используемого интерфейса, а на иконке устройства индикатор соединения меняет цвет с красного на желтый (соединение есть, но интерфейсы не настроены). На **Панели параметров** расположены свойства объектов. Для выделенного объекта появляются только те свойства, которые характерны для него. Настройку параметров работы конкретного узла можно выполнить в контекстном меню (нажатие правой кнопки мыши на значке узла).

Завершенный проект сети может быть напечатан или сохранен в определенном формате (.net) для последующего использования.

Для проведения анализа работы сети в приложении возможно присвоение адресов всем объектам, отправление пакетов данных с одного компьютера на другой, определение пути и скорости передачи данных.

В меню программы Помощь приведено подробное руководство пользователя.

#### **Выполнение задания**

1 Установить программу Netemul.

2. Запустить и русифицировать интерфейс командой **Сервис-Настройки** (Рисунок 1)

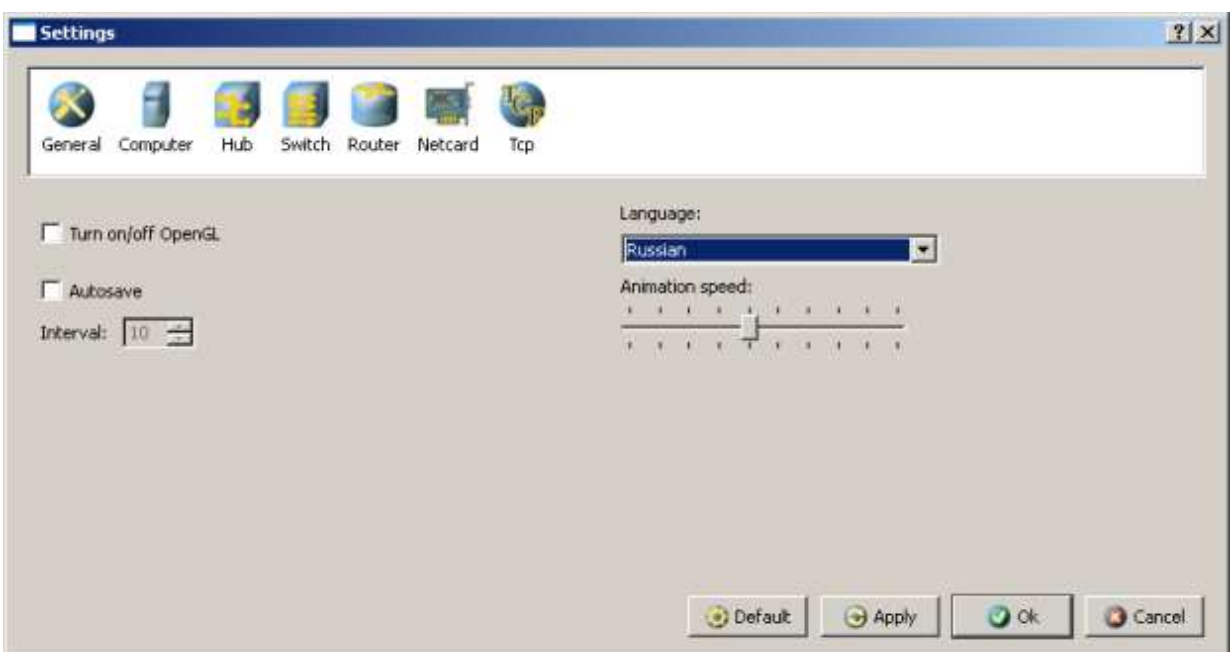

Рис. 1. Русификация интерфейса программы

2. Выполнить описанные ранее действия по ознакомлению с интерфейсом (Рисунок 2).

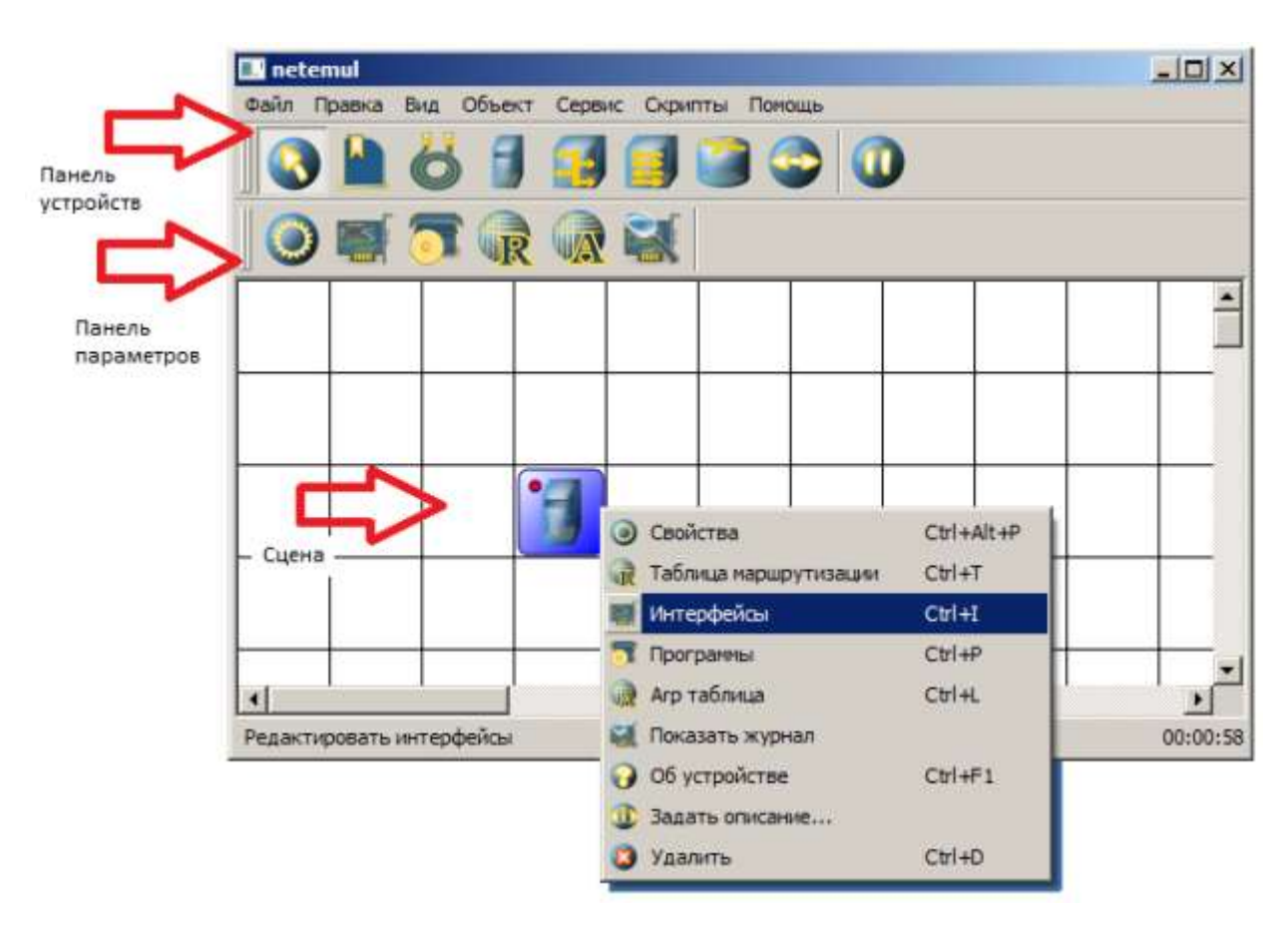

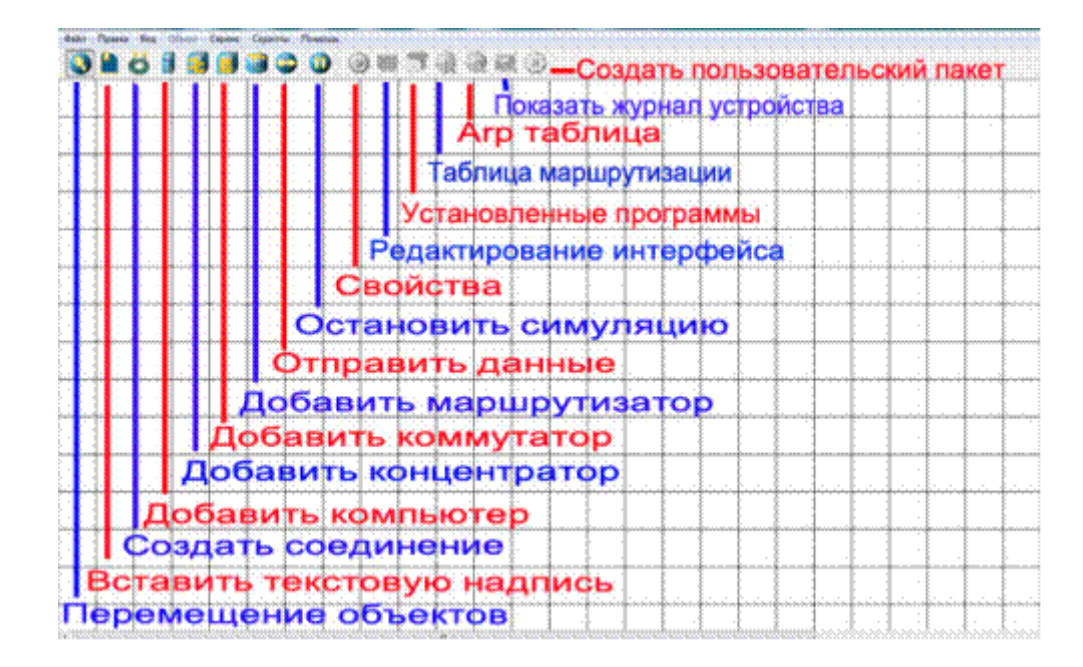

Рис. 2. Интерфейс программы Netemul

#### **Задание 2. Непосредственное объединение в сеть двух компьютеров**

Рассмотреть простейший случай организации сети из двух компьютеров без использования сетевого коммутационного оборудования.

#### **Выполнение задания**

1. Выполнить команду **Файл-Новый**, чтобы нарисовать схему сети как показано на Рисунке 3.

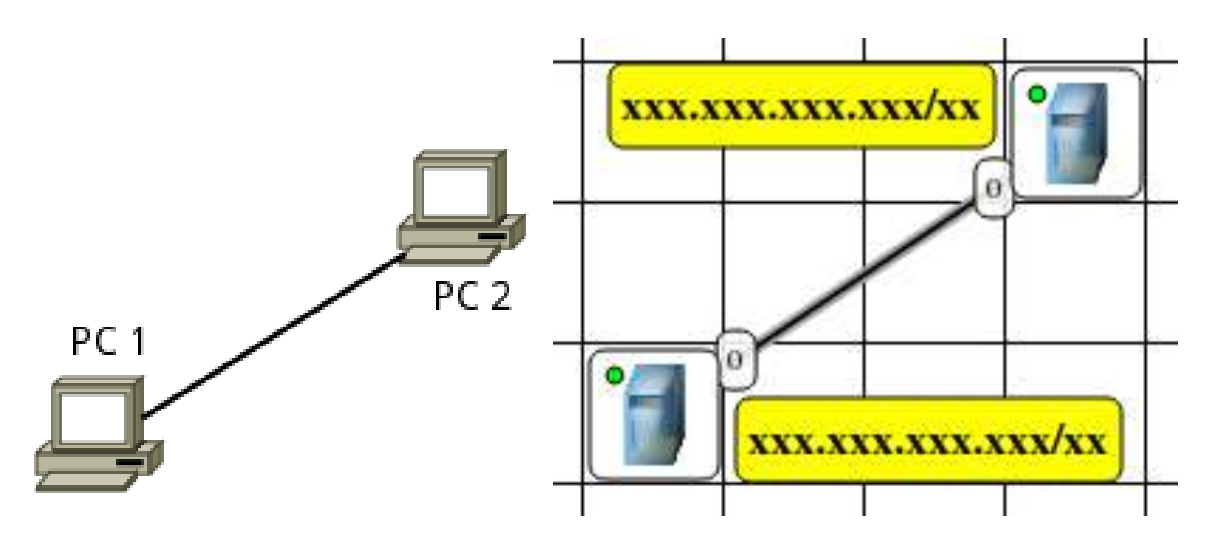

Рис. 3. Схема компьютерной сети и ее модели в Netemul

2. Добавить на рабочее поле эмулятора два компьютера (кнопка «Добавить компьютер» на панели инструментов).

3. Соединить компьютеры (кнопка «Создать соединение» на панели инструментов) и подтвердить соединение между интерфейсами eth0 и eth0 нажатием «Соединить» (Рисунок 4).

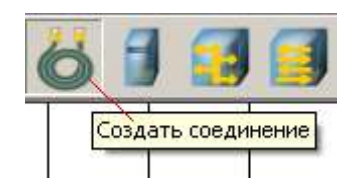

Рис. 4. Инструмент создания соединений сетевых устройств

3. Корректное выполнение действий подтверждается показом номера используемого интерфейса на концах соединения (в данном случае 0) и изменением цвета индикатора на значках компьютеров с красного на желтый (соединение установлено, но не настроено).

4. Через пункт «Интерфейсы» контекстного меню настроить сетевые интерфейсы компьютеров:

- в открывшемся окне в соответствующих полях указать IP-адрес и маску подсети (после указания адреса маска появляется автоматически);

- подтвердить ввод последовательным нажатием кнопок «Применить» и  $\langle \langle \text{OK} \rangle \rangle$ .

При настройке интерфейсов необходимо помнить, что компьютеры должны находиться в одной сети (подсети), что обеспечивается выбором сетевого адреса и маски подсети. Для локальной сети используются частные IP-адреса (англ. private IP address), также называемые внутренними, внутрисетевыми или локальными — IP-адресами, которые принадлежат к специальному диапазону, не используемому в сети Интернет. Такие адреса предназначены для применения в локальных сетях, распределяются и контролируются сетевыми администраторами. В работе рекомендуется использовать сетевые адреса 192.168.0.X (X -номер компьютера) с маской подсети 255.255.255.0.

5. Корректное выполнение пункта 4 подтверждается изменением цвета индикаторов на значках компьютеров с желтого на зеленый (соединение есть и интерфейсы настроены).

6. Для каждого компьютера вставить текстовую надпись (Рисунок 1) с его именем, IP-адресом и маской подсети в короткой форме (для 255.255.255.0 соответственно /24).

7. Проверить работоспособность смоделированной сети передачей пакетов данных между компьютерами:

- на панели инструментов выбрать инструмент «Отправить данные». Под курсором на рабочем поле появится красный круг, которым указать передающий компьютер;

- в открывшемся окне «Отправка» указать: протокол ТСР, размер данных 5 KB:

- нажать «Далее» и после появления зеленого круга под курсором указать принимающий компьютер;

- в открывшемся окне подтвердить интерфейс eth0 на принимающем компьютере, нажав «Отправка»;

- наблюдать перемещение пакетов.

- проекты сохранить для отчета.

#### **Задание 3. Моделирование сети из двух ПК и концентратора**

1. Выполнить команду **Файл-Новый**, чтобы нарисовать схему сети как показано на Рисунке 5.

2. Добавить на рабочее поле два компьютера и концентратор, соединить устройства, как показано на Рисунке 5, настроить сетевые интерфейсы компьютеров, задав IP-адреса и маски подсети, добавить рядом с устройствами соответствующие надписи.

3. Проверить работоспособность смоделированной сети, передав пакеты данных (TCP, 5KB) между компьютерами.

4. Проследить за перемещением пакетов и сделать выводы об особенностях работы компьютерной сети с концентратором.

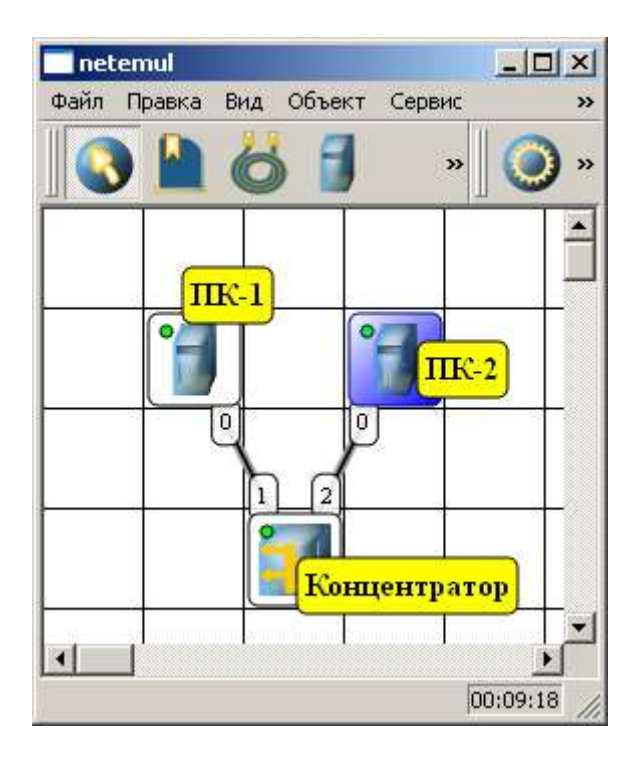

Рис. 5. Схема сети из двух ПК и концентратора

#### **Задание 3. Моделирование ЛВС на концентраторах**

1. Выполнить команду **Файл-Новый**, чтобы нарисовать схему сети как показано на Рисунке 6.

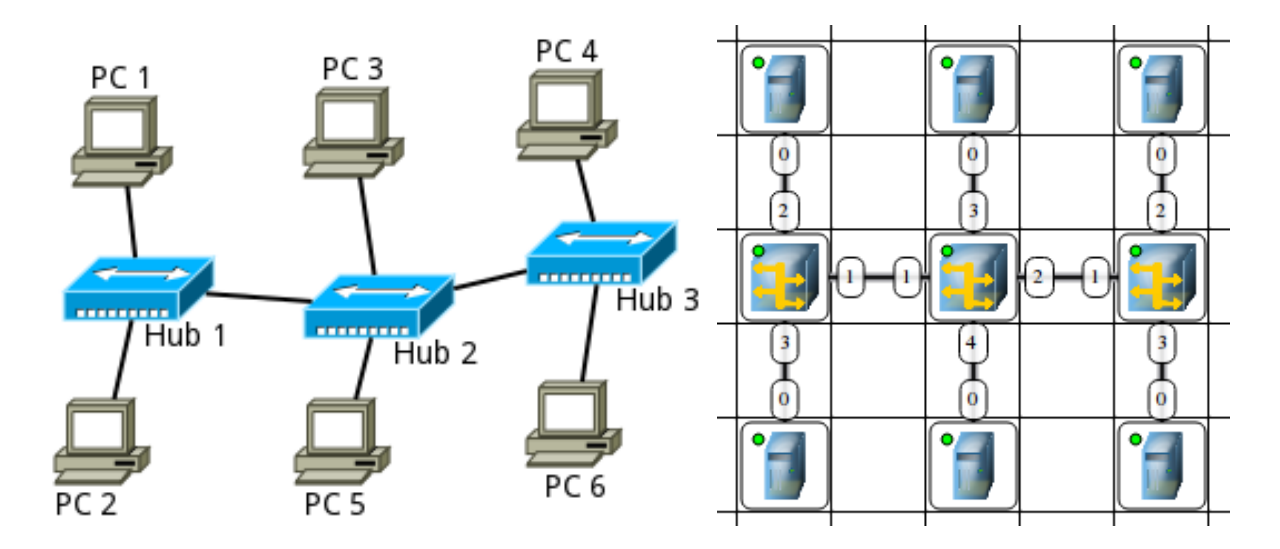

Рис. 6. Схема сети и ее модели на основе концентраторов

2. Добавить на рабочее поле шесть компьютеров, три концентратора и соединить устройства как показано на рисунке 6.

3. Настроить сетевые интерфейсы компьютеров, задав IP-адреса и маски подсети.

4. Проверить работоспособность смоделированной сети, передав пакеты данных (ТСР, 5КВ) между компьютерами.

5. Проследить за перемещением пакетов и сделать выводы об особенностях работы ЛВС на основе концентраторов.

6. Проекты сохранить для отчета.

#### Требования к отчету и защите

В отчете указываются название, цель работы. Описание выполненных лабораторных заданий с результатами в виде скриншотов, сохраненных результатов моделирования в файле формата (.net) и выводами по каждому заланию.

На защите проверяются приобретенные знания теоретического и практического материала с демонстрацией результатов моделирования и по ответам на контрольные вопросы для самопроверки.

#### Лабораторная работа №4 «Моделирование компьютерных сетей на основе коммутаторов и маршрутизаторов»

Цель работы: приобретение знаний и практических навыков в использовании симулятора Netemul для моделирования компьютерной сети.

Материалы, оборудование, программное обеспечение: лаборатория, оснащенная персональными компьютерами, объединенными в локальную сеть с доступом в Интернет, программа для моделирования компьютерных сетей Netemul.

**Критерии положительной оценки:** выполнение типовых заданий, оформление отчета по работе, ответы на вопросы для самопроверки.

#### **Планируемое время выполнения:**

Аудиторное время выполнения (под руководством преподавателя): 6 часов.

Время самостоятельной подготовки: 2 часа.

#### **Теоретическое введение**

В данной лабораторной работе используется программа для моделирования компьютерных сетей Netemul, подробное описание которой и приемы работы изложены в лабораторной работе №3. Скачать программу и получить подробную информацию о развитии проекта можно по адресу [https://sourceforge.net/projects/netemul.](https://sourceforge.net/projects/netemul)

#### **Контрольные вопросы для самопроверки**

- Как работает коммутатор?
- Что содержит таблица коммутации?
- Какие особенности обмена данными в ЛВС на основе коммутаторов?
- Как работает маршрутизатор?
- •Какие особенности обмена данными в ЛВС на основе маршрутизаторов?
- •Какая информация содержится в таблице маршрутизации?

#### **Задание к лабораторной работе**

Студент получает типовые задания на выполнение работы по моделированию.

#### **Методические указания и порядок выполнения работы**

1. Ознакомиться с функциональными возможностями программного обеспечения для моделирования компьютерной сети на основе коммутаторов и маршрутизаторов.

2. Выполнить типовые задания с сохранением результатов моделирования в файле определенного формата (.net).

3. Полученные результаты занести в отчет по лабораторной работе.

**Задание 1. Моделирование компьютерной сети на основе коммутаторов**

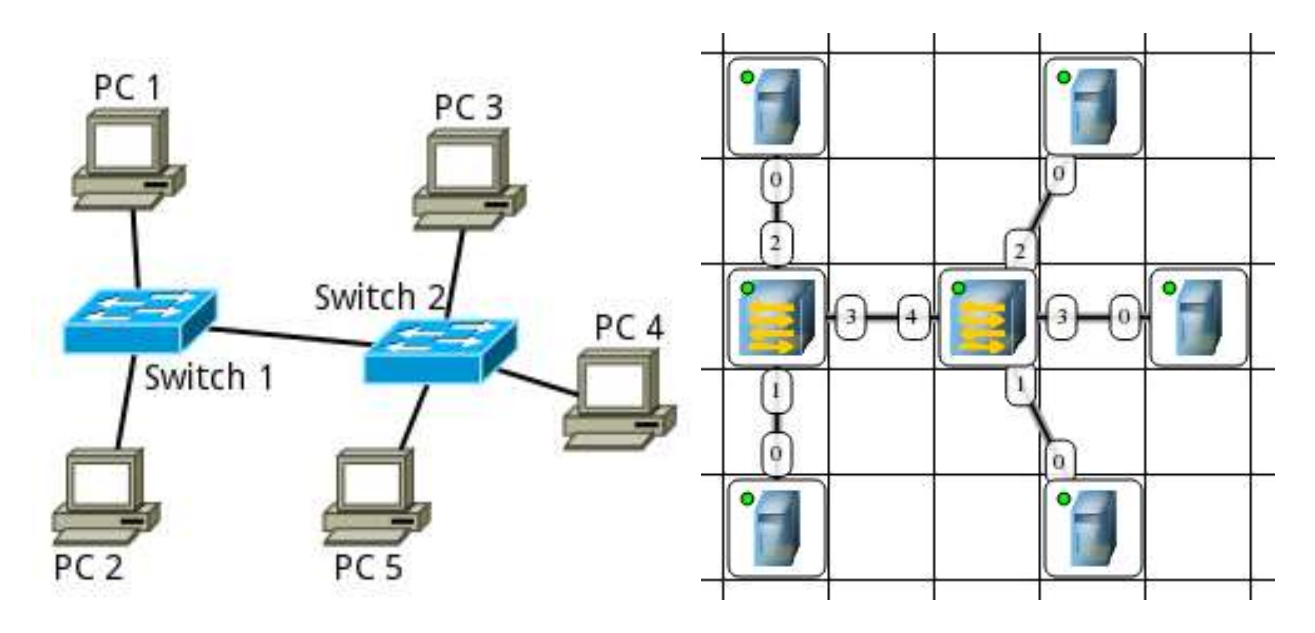

Рис. 1. Схема сети и ее модели на основе коммутаторов

#### **Выполнение задания**

1. Выполнить команду **Файл-Новый**, чтобы нарисовать схему сети как показано на Рисунке 1.

2. Добавить на рабочее поле пять компьютеров и два коммутатора, соединить устройства, как показано на Рисунке 1, настроить сетевые интерфейсы компьютеров, задав IP-адреса и маски подсети и исключив конфликт адресов, добавить рядом с устройствами соответствующие надписи.

3. Проверить работоспособность смоделированной сети, передав пакеты данных (TCP, 5KB) между компьютерами.

4. Проследить за перемещением пакетов и сделать выводы об особенностях работы компьютерной сети с коммутатором.

5. Через пункт «Таблица коммутации» контекстного меню ознакомиться с таблицей коммутации (до начала передачи и после окончания). (Рисунок 2).

6. Проект сохранить для отчета.

|    | Мас-адрес                       | Порт | Тип записи   | Время жизни                            |
|----|---------------------------------|------|--------------|----------------------------------------|
|    | 01:90:B4:58:A6:41<br>٦          | LANT | Динамическая | 95                                     |
| Ø. | 2 01:50:35:3D:2A:CO             | LAN2 | Динамическая | 103                                    |
|    | 3 01:22:D4:6A:94:84             | LAN3 | Динамическая | 151                                    |
|    |                                 |      |              |                                        |
| ż  | 00:00:00:00:00:00<br>Мас-варест |      |              | Nopr: LAN1<br>$\overline{\phantom{a}}$ |
|    | O zamm<br>ApSasirth             |      |              | 3 Jarchette                            |

Рис. 2. Таблица коммутации

**Задание 2. Моделирование компьютерной сети с использованием маршрутизаторов. Статическая маршрутизация.**

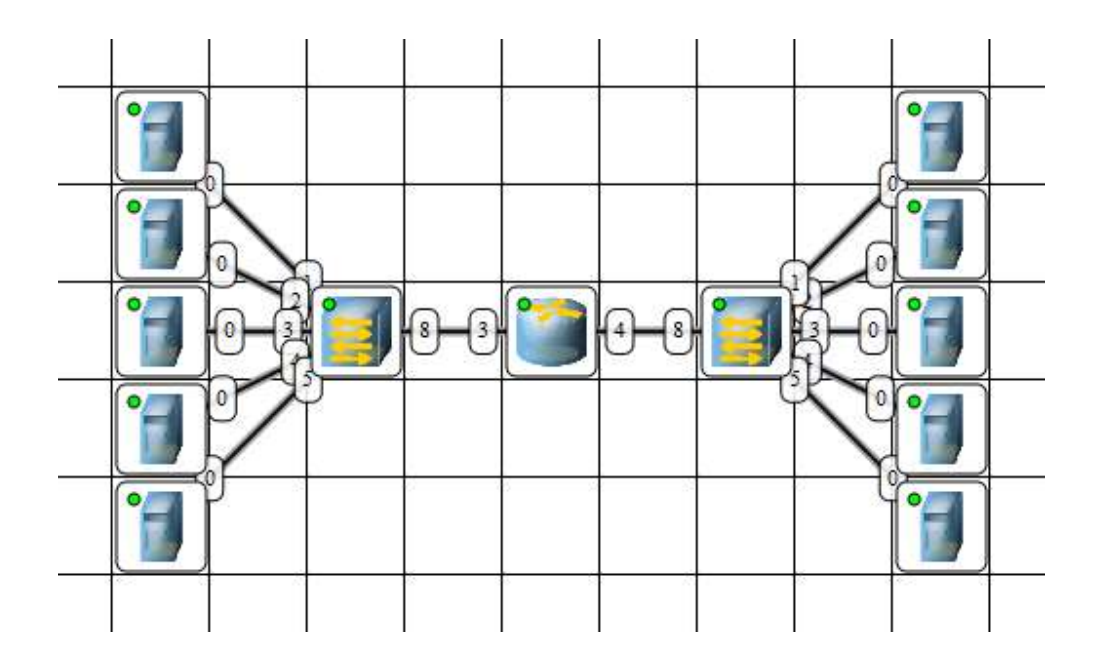

Рис. 2. Схема модели сети с использованием маршрутизаторов

#### **Выполнение задания Моделирование компьютерной сети**

1. Выполнить команду **Файл-Новый**. Используя соответствующие инструменты построить сеть на рабочем поле в соответствии с Рисунком 2. Количество портов коммутатора можно задать в пункте «Свойства» контекстного меню коммутатора. В примере это 8 (Рисунок 3).

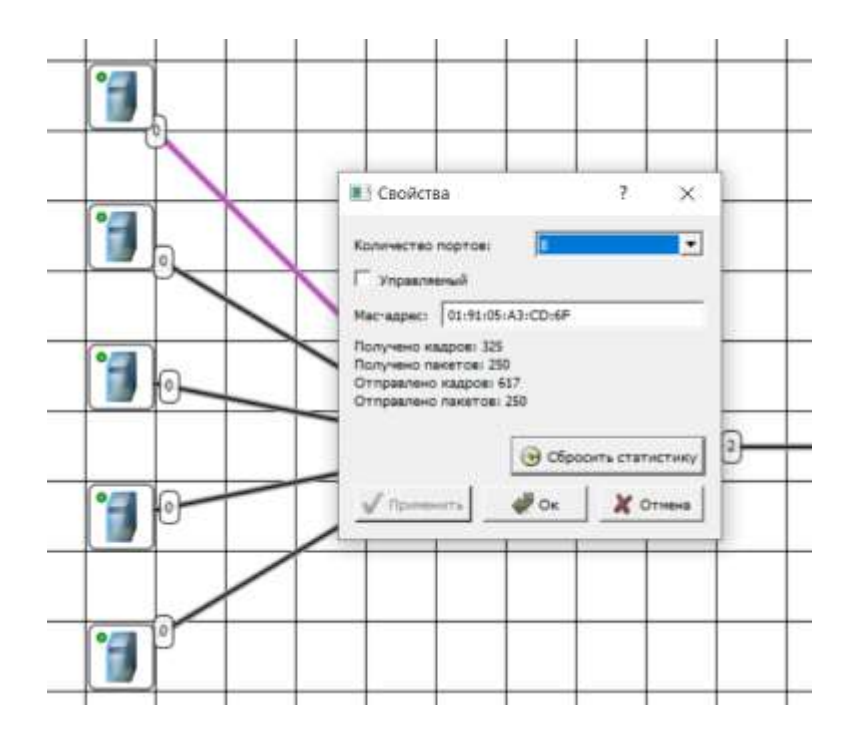

Рисунок 3. Настройка коммутатора

2. Указать в свойствах маршрутизатора количество интерфейсов (портов), равное 4.

3. Настроить сетевые интерфейсы компьютеров, задав IP-адреса и маски подсети, добавить рядом с устройствами соответствующие надписи.

Для примера выберем следующий вариант настройки.

Для левой подсети диапазон адресов компьютеров 192.168.1.1- 192.168.1.5, маска подсети 255.255.255.128, (Рисунок 4).

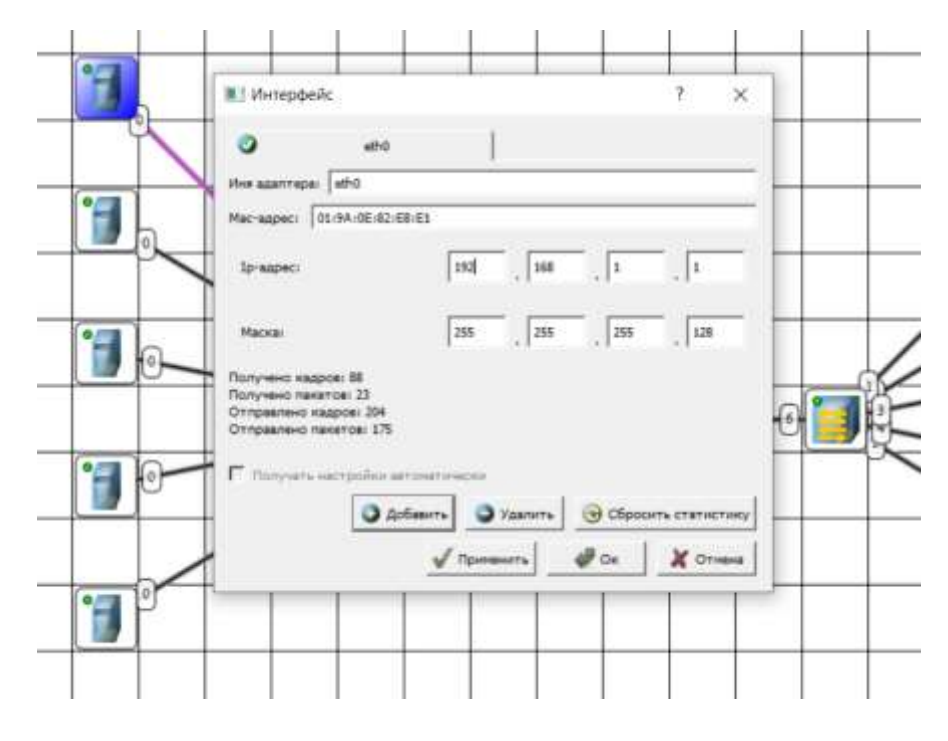

Рисунок 4. Настройка сетевых интерфейсов

Для правой подсети – 192.168.0.1-192.168.0.5, маска подсети 255.255.255.0. После нажатия на кнопку "Применить" и "ОК", индикатор поменял цвет с желтого на зеленый и устройство, которому задан адрес, передает кадр Arp-протокола, для выявления в сети возможного повторения адресов.

4. Для каждого компьютера (конечного узла) LAN1 (левая подсеть) в пункте «Свойства» контекстного меню настроить шлюз по умолчанию, например, 192.168.1.126 (Рисунок 5).

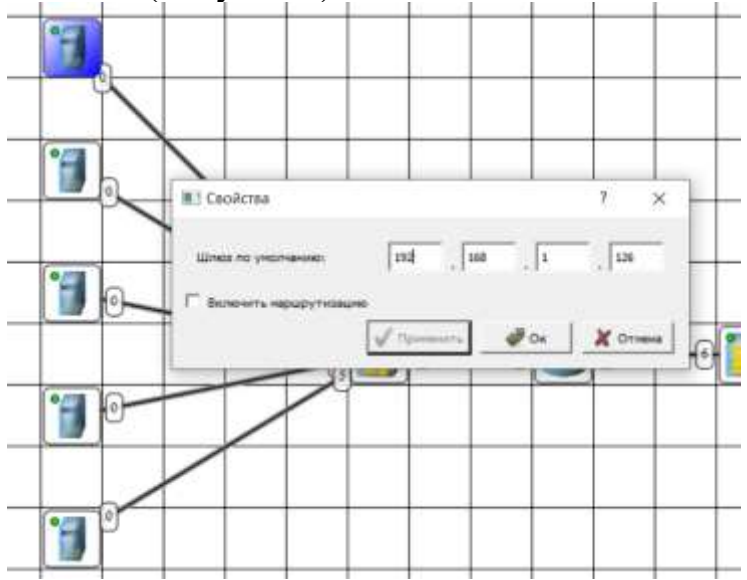

Рис. 5. Настройка шлюза по умолчанию

Аналогично выполнить настройки шлюза по умолчанию для каждого компьютера (конечного узла) LAN2 (правая подсеть), например, 192.168.0.6. При настройке шлюзов выбрать режим «Включить маршрутизацию».

5. Настроить маршрутизатор, указав IP адреса и маски подсети для каждого интерфейса (Рисунок 6). В примере, 192.168.1.126, 255.255.255.128 для LAN1 и 192.168.0.6, 255.255.255.0 для LAN2. При настройке маршрутизатора выбрать режим «Включить маршрутизацию».

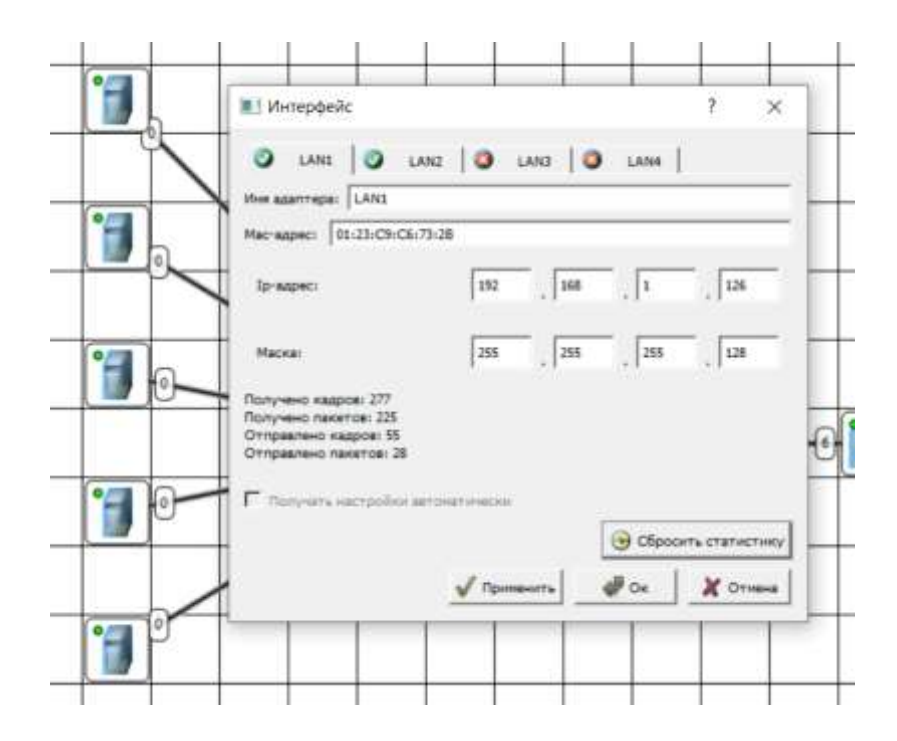

Рис. 6. Настройка маршрутизатора

6. Проверить работоспособность смоделированной сети, передав пакеты данных (TCP, 5KB) между компьютерами.

7. Проследить за перемещением пакетов и сделать выводы об особенностях работы компьютерной сети с маршрутизаторами.

8. У каждого устройства в контекстном меню есть пункт "Показать журнал". В открытом журнале отображается вся необходимая информация о процессе взаимодействия между узлами и подробные сведения о полученном или переданном пакете. На Рисунке7 журнал открыт для ПК-получателя пакетов с IP-адресом 192.168.0.3 при обмене с ПК-отправителем с IP-адресом 192.168.1.2.

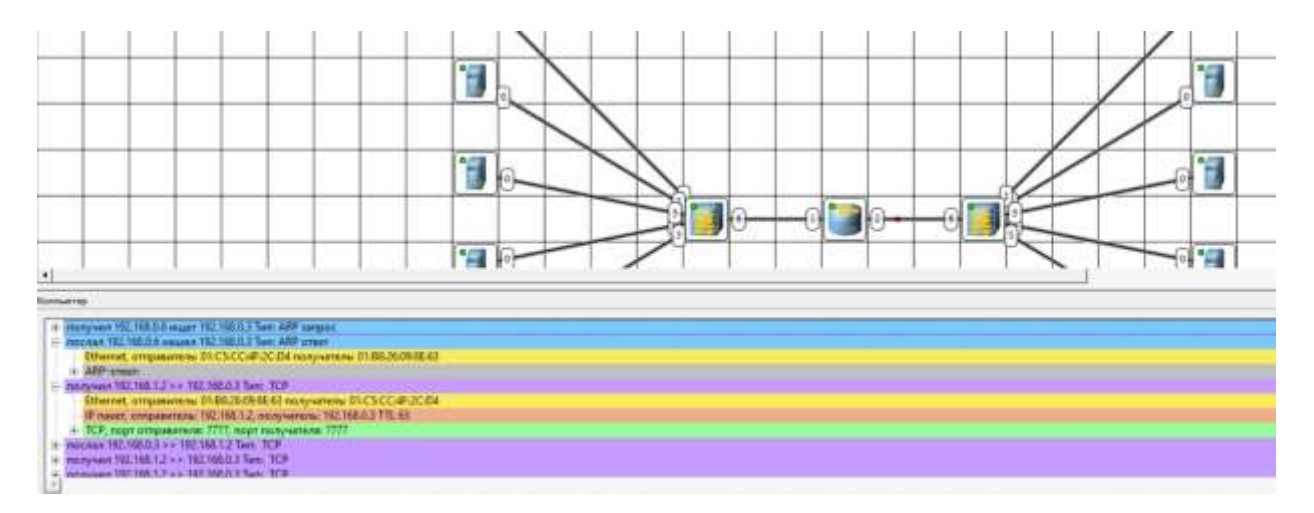

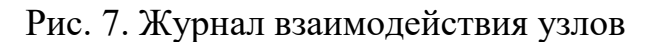

9. Проект сохранить для отчета.

#### **Выполнение задания Статическая маршрутизация**

1. Изучить в контекстном меню маршрутизатора пункты: «Таблица маршрутизации» и «Программы» (Рисунок 7, 8).

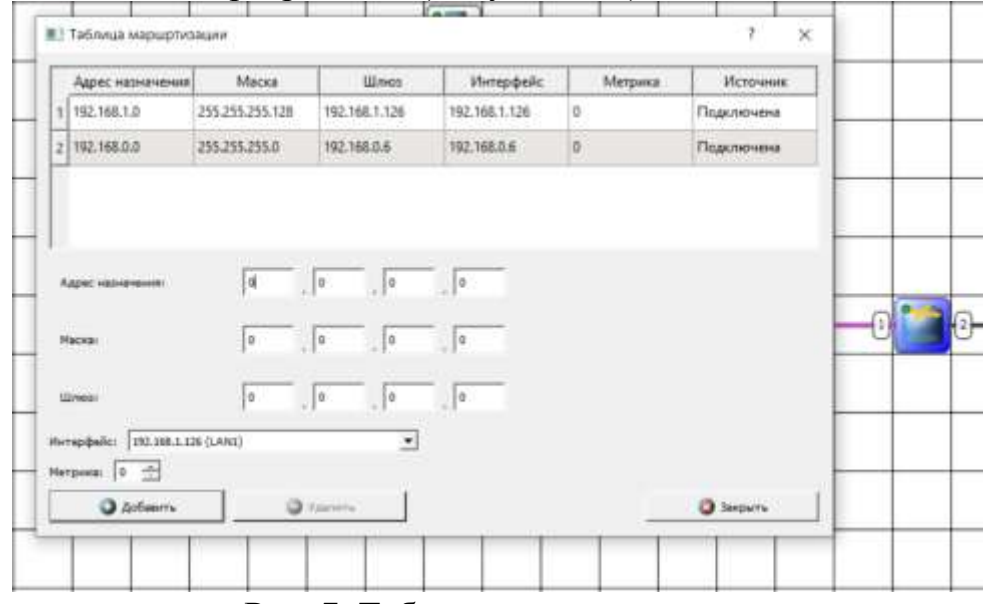

Рис. 7. Таблица маршрутизации

В таблице маршрутизации - 2 записи, которые соответствуют подключенным подсетям, записи в столбце «Источник». В качестве источника может быть протокол RIP, установить который можно с помощью пункта Программы.

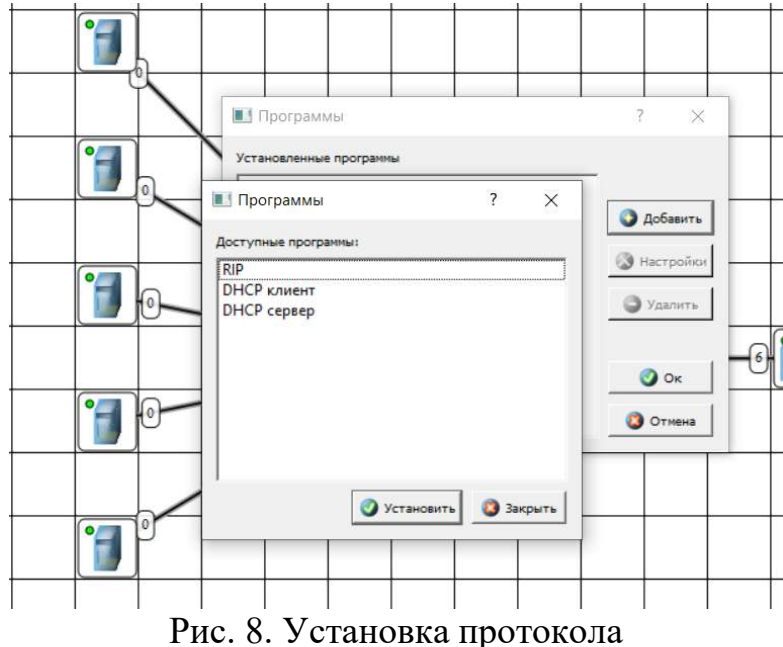

В столбец «Шлюз» заносится адрес следующего маршрутизатора (или адрес шлюза, если другого маршрутизатора нет). В столбце «Интерфейс» адрес интерфейса, с которого будут отправляться данные. В столбце «Метрика» — числовой показатель, задающий предпочтительность маршрута. Чем меньше число, тем более предпочтителен маршрут. В таблицу можно занести статические записи, тогда в столбце «Источник» появится надпись Статическая.

#### Требования к отчету и защите

В отчете указываются название, цель работы. Описание выполненных лабораторных заданий с результатами в виде скриншотов, сохраненных результатов моделирования в файле формата (.net) и выводами по каждому заланию.

На защите проверяются приобретенные знания теоретического и практического материала с демонстрацией результатов моделирования и по ответам на контрольные вопросы для самопроверки.

#### Лабораторная работа №5 «Моделирование работы устройств и протоколов в компьютерных сетях»

Цель работы: приобретение знаний и практических навыков в использовании симулятора Netemul для моделирования компьютерной сети, активного сетевого оборудования и протоколов.

Материалы, оборудование, программное обеспечение: лаборатория, оснащенная персональными компьютерами, объединенными в локальную сеть с доступом в Интернет, программа для моделирования компьютерных сетей Netemul.

Критерии положительной оценки: выполнение типовых заданий, оформление отчета по работе, ответы на вопросы для самопроверки.

#### Планируемое время выполнения:

Аудиторное время выполнения (под руководством преподавателя): 6 часов.

Время самостоятельной подготовки: 2 часа.

#### Теоретическое введение

B ланной лабораторной работе используется программа ЛЛЯ моделирования компьютерных сетей Netemul, подробное описание которой и приемы работы изложены в лабораторной работе №3. Скачать программу и получить подробную информацию о развитии проекта можно по адресу https://sourceforge.net/projects/netemul.

#### Контрольные вопросы для самопроверки

- В чем отличие работы концентратора и коммутатора?
- Что содержит таблица коммутации?
- Какие особенности обмена данными в ЛВС на основе коммутаторов?
- Как работает маршрутизатор?
- Какие особенности обмена данными в ЛВС на основе маршрутизаторов?
- Какая информация содержится в таблице маршрутизации?
- Что такое протокол RIP?

#### Задание к лабораторной работе

Студент получает типовые задания на выполнение работы по моделированию.

#### Методические указания и порядок выполнения работы

1. Ознакомиться с функциональными возможностями программного обеспечения для моделирования компьютерной сети на основе коммутаторов и маршрутизаторов.

2. Выполнить типовые задания с сохранением результатов моделирования в файле определенного формата (.net).

3. Полученные результаты занести в отчет по лабораторной работе.

#### Задание 1. Моделирование работы сетей на основе концентраторов и коммутаторов

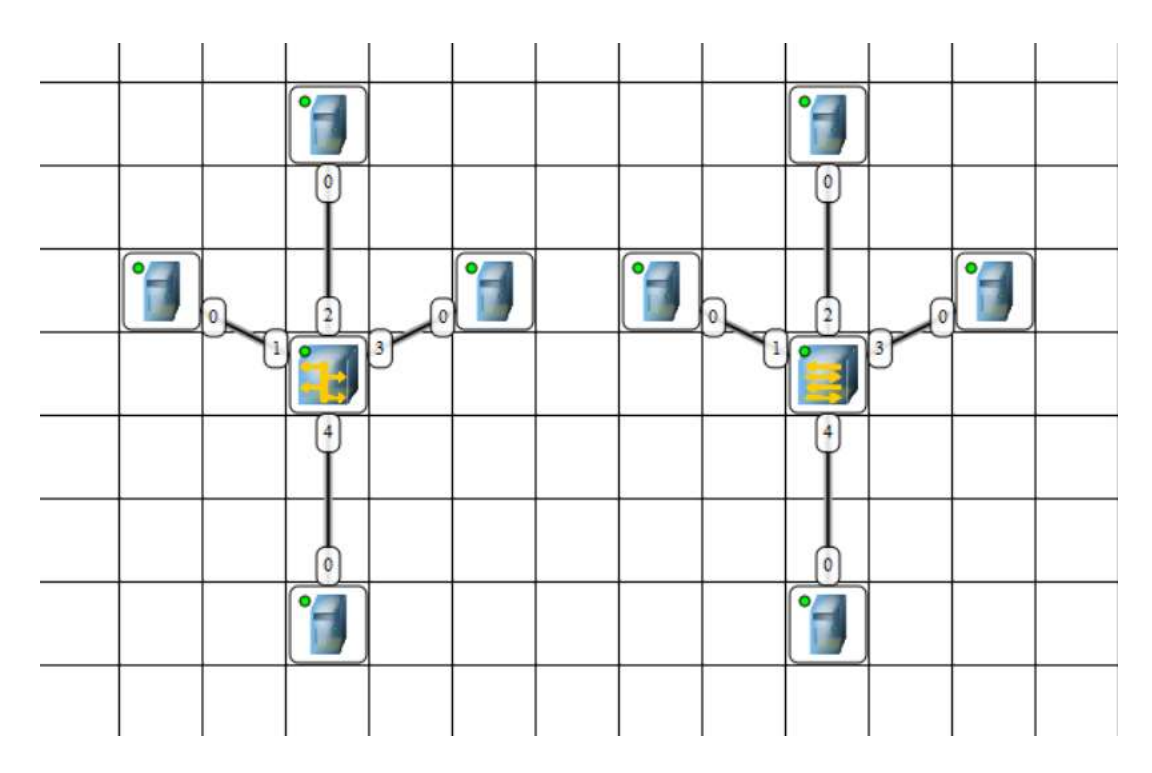

Рис. 1. Схема моделей сетей на основе концентратора и коммутатора

#### Выполнение залания

1. Используя правила работы в программе Netemul, нарисовать схемы сетей с концентратором и коммутатором, как показано на Рисунке 1.

2. Настроить сетевые интерфейсы компьютеров, задав IP-адреса и маски подсети и исключив конфликт адресов, добавить рядом с устройствами соответствующие надписи. В примере для сети с концентратором 192.168.1.1-192.168.1.3, маска подсети 255.255.255.0, а для сети с коммутатором

192.168.1.4-192.168.1.6, маска подсети 255.255.255.0. Различные диапазоны выбраны с учетом исключения конфликта адресов при объединении этих сетей в следующем задании.

#### Модель сети на основе концентратора

3. Проверить работоспособность смоделированной сети на основе концентратора, передав пакеты данных между компьютерами. Для наглядности (UDP, 50KB).

4. Проследить за перемещением пакетов и сделать выводы об особенностях работы компьютерной сети с концентратором. Концентратор (Hub) побитно принимает сигналы от одного из конечных узлов и синхронно передает их на все свои остальные порты, исключая тот, с которого поступили сигналы, одновременно улучшая их электрические характеристики.

#### Модель сети на основе коммутатора

5. Через пункт контекстного меню коммутатора «Таблица коммутации» ознакомиться с таблицей коммутации до начала передачи и убедиться, что в ней отсутствуют записи (Рисунок 2).

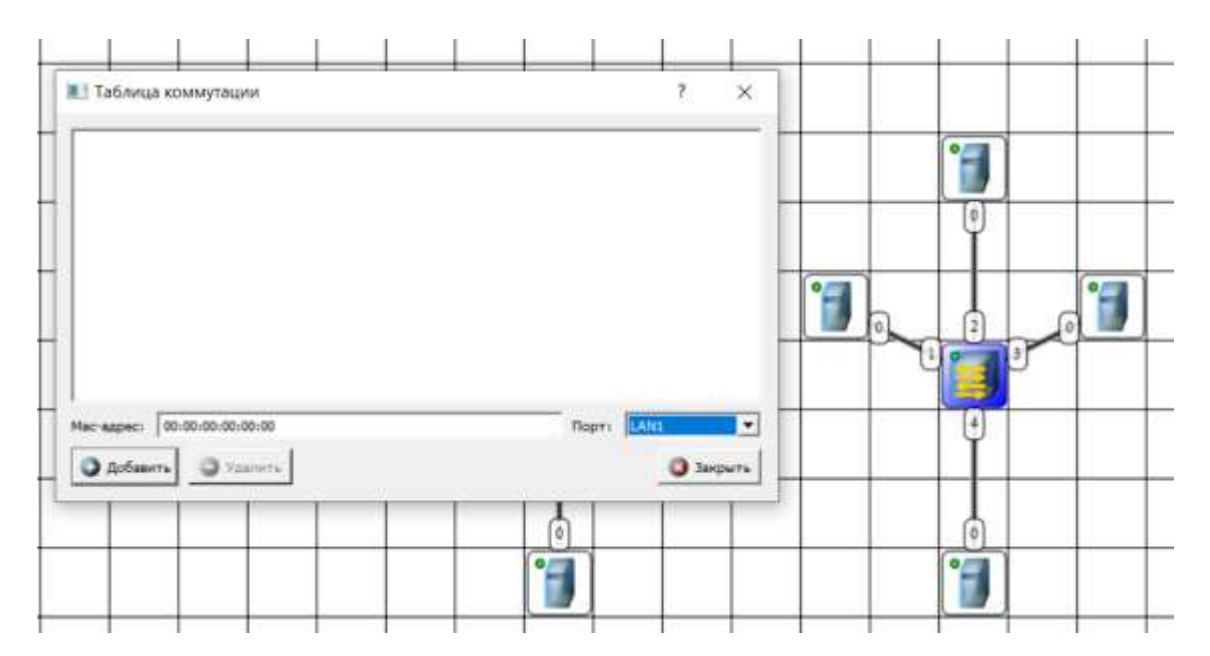

Рис. 2. Таблица коммутации до передачи

6. Проверить работоспособность смоделированной сети на основе коммутатора, передав пакеты данных последовательно между всеми компьютерами. Для наглядности (UDP, 50KB).

7. Проследить за перемещением пакетов и сделать выводы об особенностях работы компьютерной сети с коммутатором.

8. Через пункт контекстного меню коммутатора «Таблица коммутации» ознакомиться с таблицей коммутации после окончания передачи и изучить записи в ней (Рисунок 3).

Коммутатор (Switch) сегодня является основным типом коммуникационных устройств, применяемых для построения локальных сетей. Коммутатор проходит стадию «обучения» и некоторое время работает в режиме концентратора. На этом этапе коммутатор строит таблицу коммутации (физических адресов сетевых интерфейсов, подключенных к каждому порту). После построения таблицы начинается реализация функций коммутатора.

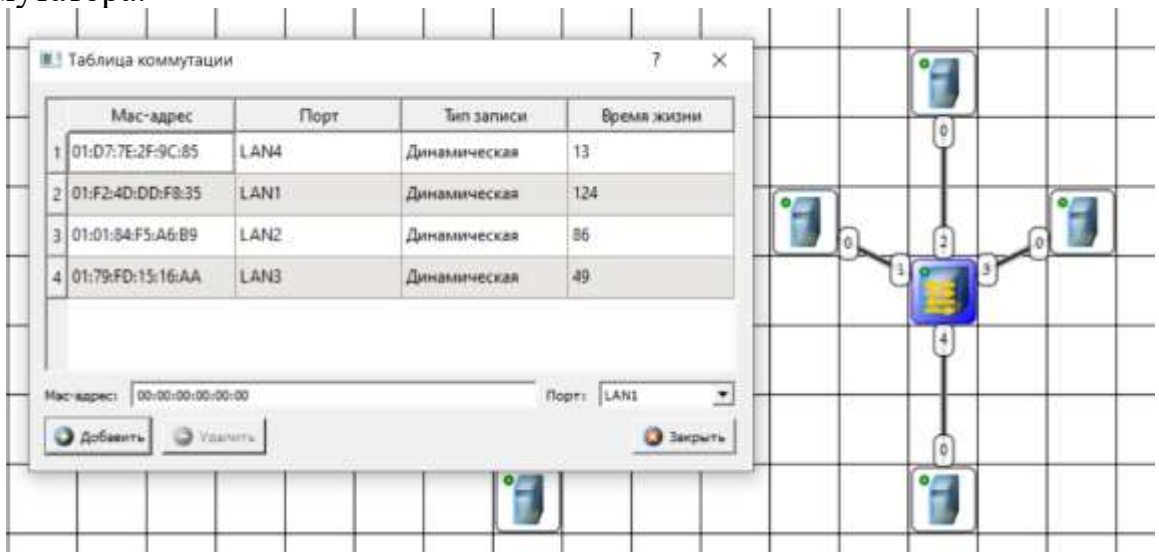

Рис. 3. Таблица коммутации после передачи

9. Проект сохранить для отчета.

#### Моделирование функций протоколов TCP и UDP

Изучение работы указанных протоколов проведем на модели компьютерной сети, полученной объединением двух предыдущих (Рисунок 4).

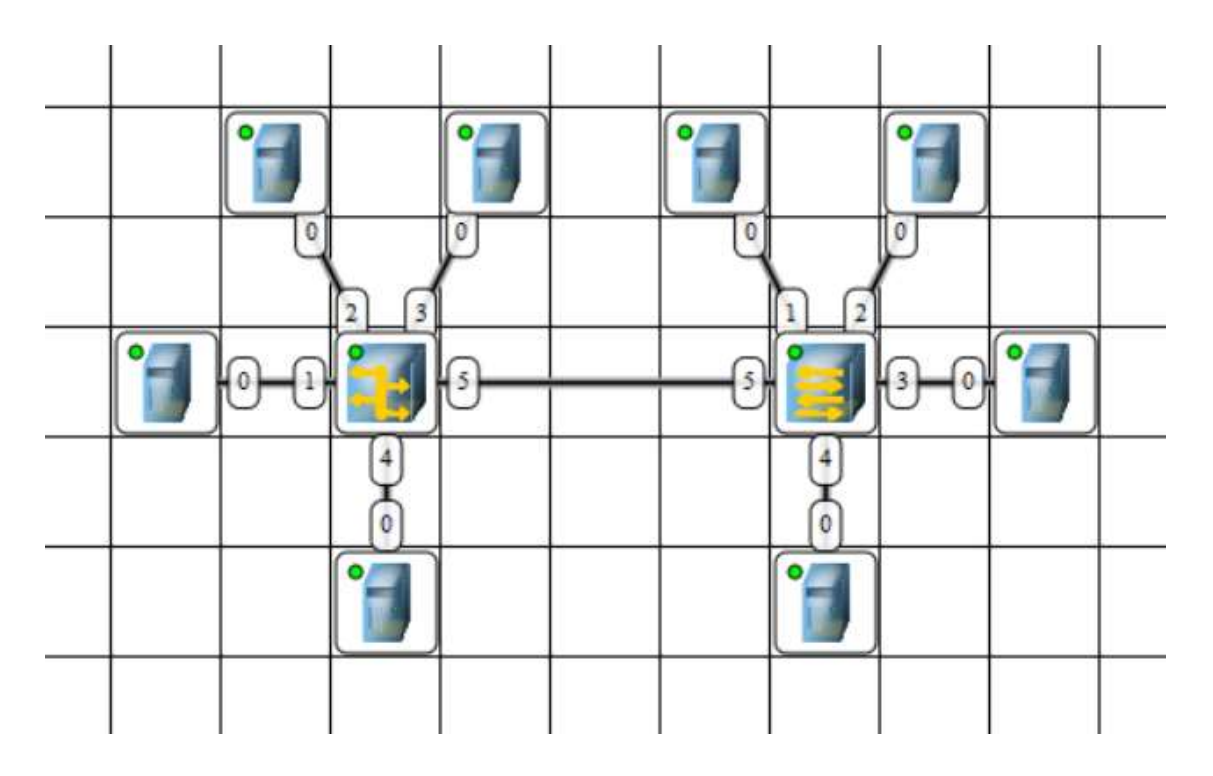

Рис. 4. Схема модели сети на основе концентратора и коммутатора

6. Проверить работоспособность смоделированной сети, передав пакеты данных (UDP, 50KB) между двумя компьютерами.

7. Проследить за перемещением пакетов и сделать выводы об особенностях работы протокола без установления предварительного соединения UDP.

8. Проверить работоспособность смоделированной сети, передав пакеты данных (TCP, 50KB) между двумя компьютерами.

9. Проследить за перемещением пакетов и сделать выводы об особенностях работы протокола с установлением предварительного соединения TCP.

10. Для подробного изучения информации о процессе взаимодействия между узлами и сведений о полученном или переданном пакете откройте в контекстном меню пункт "Показать журнал".

11. Проект сохранить для отчета.

#### **Задание 2. Моделирование компьютерной сети с использованием маршрутизаторов. Статическая маршрутизация.**

Данное задание является продолжением и развитием материалов лабораторной работы 4. Используя приведенные в ней рекомендации нарисуйте схемы моделей сетей с двумя и тремя маршрутизаторами (Рисунок 5 и Рисунок 8, соответственно).

1. Настроить сетевые интерфейсы компьютеров, задав IP-адреса и маски подсети, добавить рядом с устройствами соответствующие надписи.

2. Для каждого компьютера (конечного узла) настроить шлюз по умолчанию. Включить маршрутизацию в меню Свойства».

3. Настроить маршрутизаторы, указав IP адреса и маски подсети для каждого интерфейса. Включить маршрутизацию в меню Свойства».

4. Создать таблицы статической маршрутизации.

5. Проверить работоспособность смоделированной сети, передав пакеты данных (UDP, 50KB и TCP, 50KB) между компьютерами.

6. Проследить за перемещением пакетов и сделать выводы об особенностях работы компьютерной сети с маршрутизаторами.

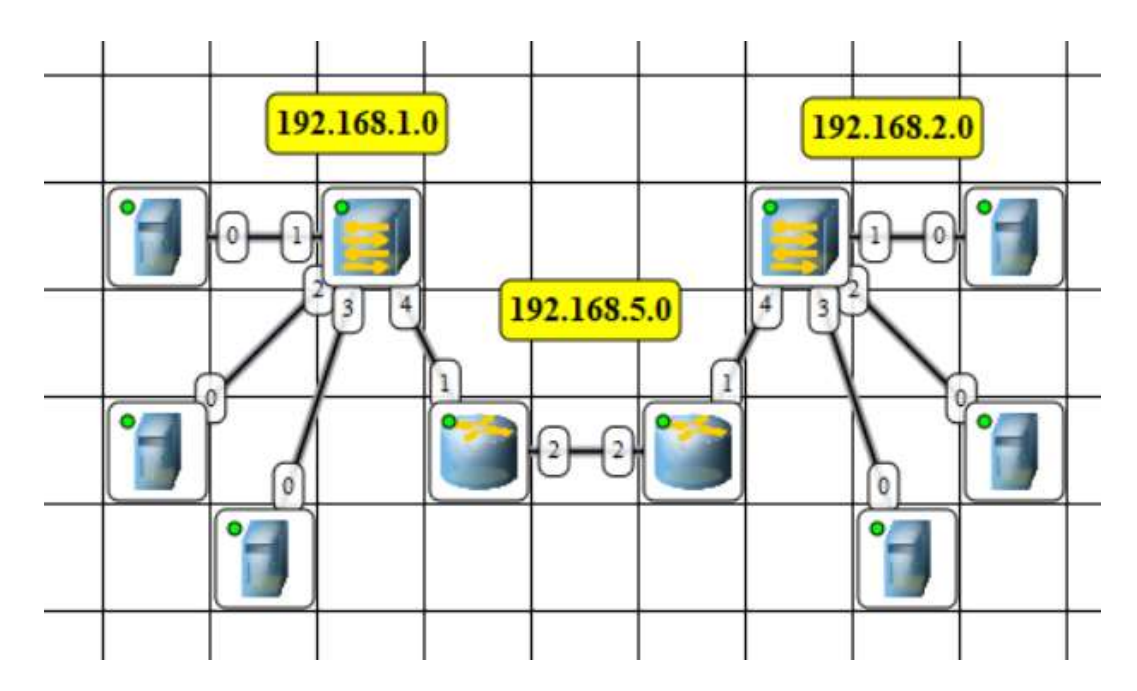

Рис. 5. Схема модели сети с двумя маршрутизаторами

Для примера выберем следующий вариант настройки.

Для левой подсети 192.168.1.0 диапазон адресов сетевых интерфейсов компьютеров 192.168.1.1-192.168.1.3, маска подсети 255.255.255.0, шлюз по умолчанию 192.168.1.4.

Для правой подсети 192.168.2.0 диапазон адресов компьютеров 192.168.2.1-192.168.2.3, маска подсети 255.255.255.0, шлюз по умолчанию 192.168.2.4.

Для левого маршрутизатора сетевые интерфейсы 192.168.1.4, 255.255.255.0 для LAN1 и 192.168.5.1, 255.255.255.0 для LAN2.

Для правого маршрутизатора сетевые интерфейсы 192.168.2.4, 255.255.255.0 для LAN1 и 192.168.5.2, 255.255.255.0 для LAN2.

При настройке шлюзов и маршрутизаторов в пункте контекстного меню «Свойства» задать режим «Включить маршрутизацию».

Таблица маршрутизации для левого маршрутизатора Рисунок 6.

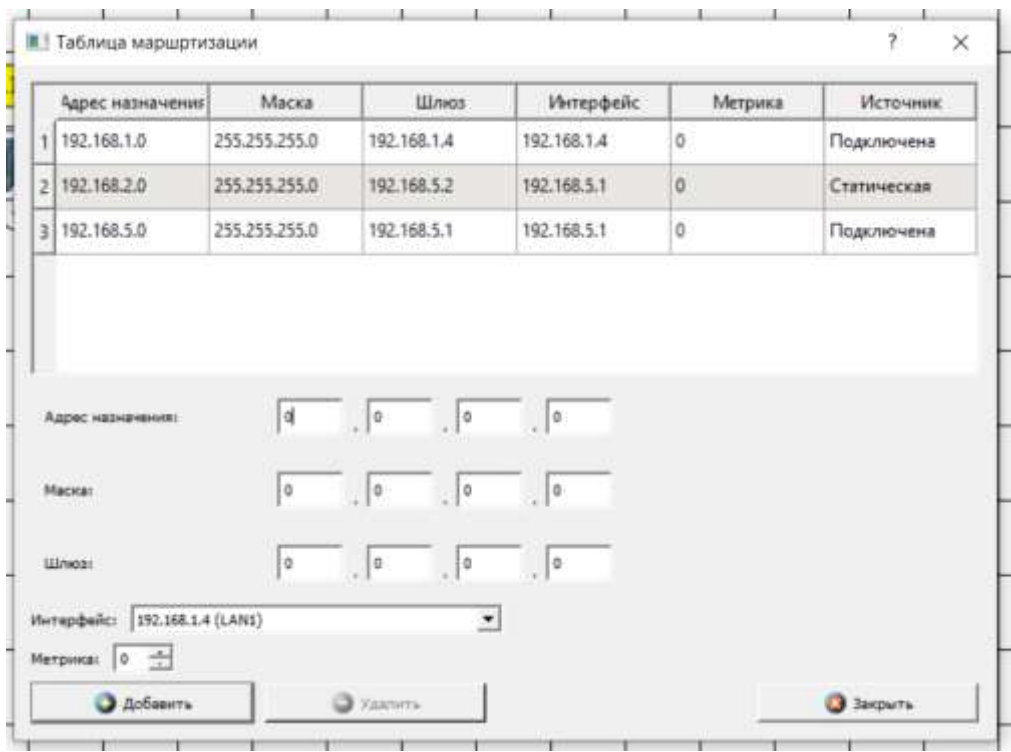

# Таблица маршрутизации для правого маршрутизатора Рисунок 7.

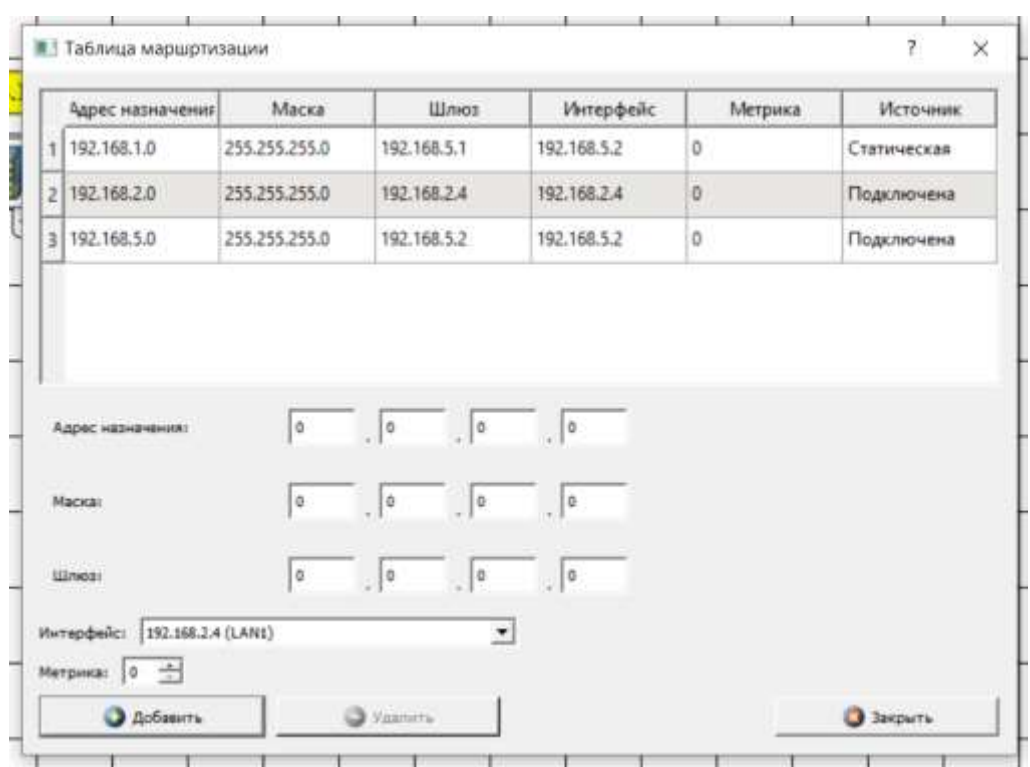

# 7. Проект сохранить для отчета.

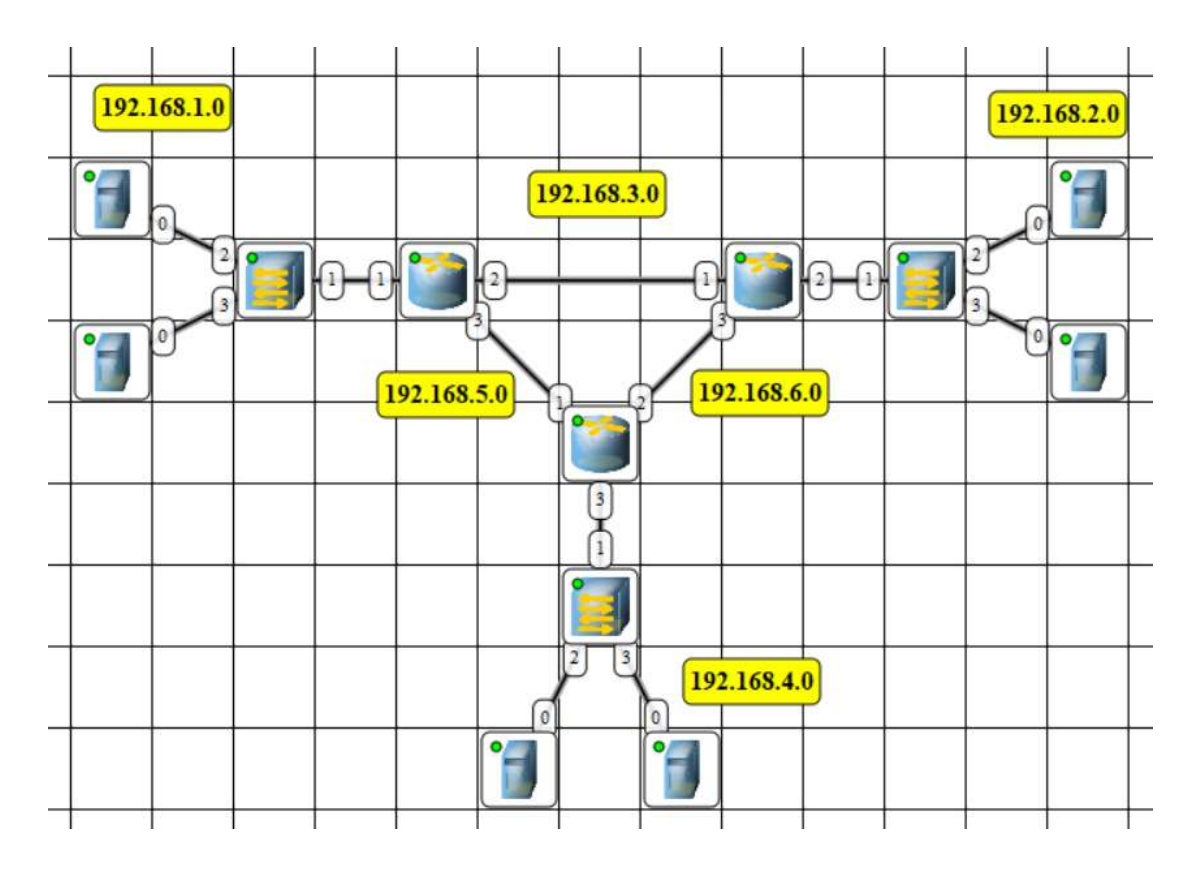

Рис. 8. Схема модели сети с тремя маршрутизаторами

Для моделирования работы данной сети повторить все пункты из задания по моделированию сети с двумя маршрутизаторами.

Для примера выберем следующий вариант настройки.

Для левой подсети 192.168.1.0 диапазон адресов сетевых интерфейсов компьютеров 192.168.1.1-192.168.1.2, маска подсети 255.255.255.0, шлюз по умолчанию 192.168.1.3.

Для правой подсети 192.168.2.0 диапазон адресов компьютеров 192.168.2.1-192.168.2.2, маска подсети 255.255.255.0, шлюз по умолчанию 192.168.2.3.

Для нижней подсети 192.168.4.0 диапазон адресов компьютеров 192.168.4.1-192.168.4.2, маска подсети 255.255.255.0, шлюз по умолчанию 192.168.4.3.

Для левого маршрутизатора сетевые интерфейсы 192.168.1.3. 255.255.255.0 для LAN1; 192.168.3.1, 255.255.255.0 для LAN2 и 192.168.5.2 255.255.255.0 для LAN3.

правого Для маршрутизатора сетевые интерфейсы 192.168.3.2, 255.255.255.0 для LAN1; 192.168.2.3, 255.255.255.0 для LAN2 и 192.168.6.2 255.255.255.0 для LAN3.

Для нижнего маршрутизатора сетевые интерфейсы 192.168.5.1, 255.255.255.0 для LAN1; 192.168.6.1, 255.255.255.0 для LAN2 и 192.168.4.3, 255.255.255.0 для LAN3.

При настройке шлюзов и маршрутизаторов в пункте контекстного меню «Свойства» задать режим «Включить маршрутизацию».

Таблица маршрутизации для левого маршрутизатора Рисунок 9. Таблица маршрутизации для правого маршрутизатора Рисунок 10. Таблица маршрутизации для нижнего маршрутизатора Рисунок 11.

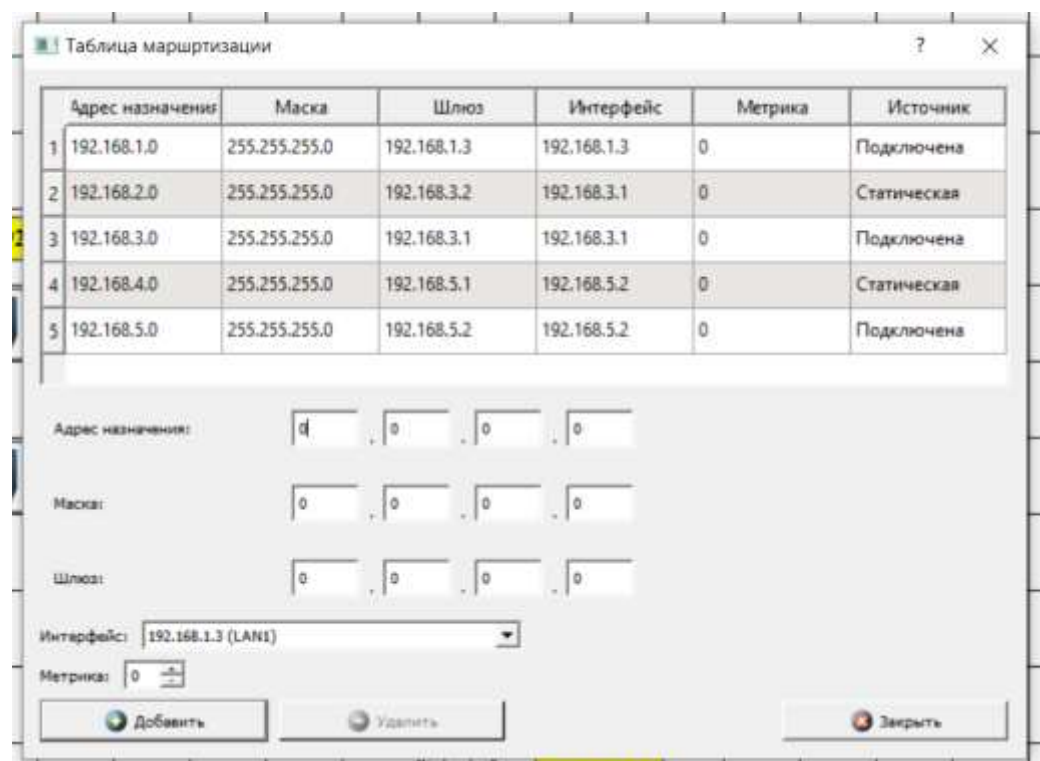

#### Рисунок 9. Таблица маршрутизации для левого маршрутизатора

|   | Адрес назначения | Маска              |                   | Шлюз        | Интерфейс   | Метрика | Источник    |
|---|------------------|--------------------|-------------------|-------------|-------------|---------|-------------|
| 1 | 192, 168, 1.0    | 255,255,255.0      | 192.168.3.1       |             | 192.168.3.2 | O       | Статическая |
|   | 2 192.168.2.0    | 255,255,255.0      | 192.168.2.3       |             | 192.168.2.3 | 0       | Подключена  |
|   | 31192.168.3.0    | 255,255,255.0      | 192, 168.3.2      |             | 192,168,3,2 | Ö       | Подключена  |
|   | 4 192.168.4.0    | 255.255.255.0      | 192.168.6.1       |             | 192.168.6.2 | 0       | Статическая |
|   | 5 192, 168, 6.0  | 255,255,255.0      | 192.168.6.2       |             | 192.168.6.2 | 0       | Подключена  |
|   | Маскат           | $\circ$            | $\mathbf 0$       | $\mathbb O$ | O.          |         |             |
|   | Himos:           | ٥                  | $\vert\,0\,\vert$ | 0           | $\mathbb O$ |         |             |
|   | Интерфейс:       | 192.168.3.2 (LAN1) |                   | $\bullet$   |             |         |             |

Рисунок 10. Таблица маршрутизации для правого маршрутизатора

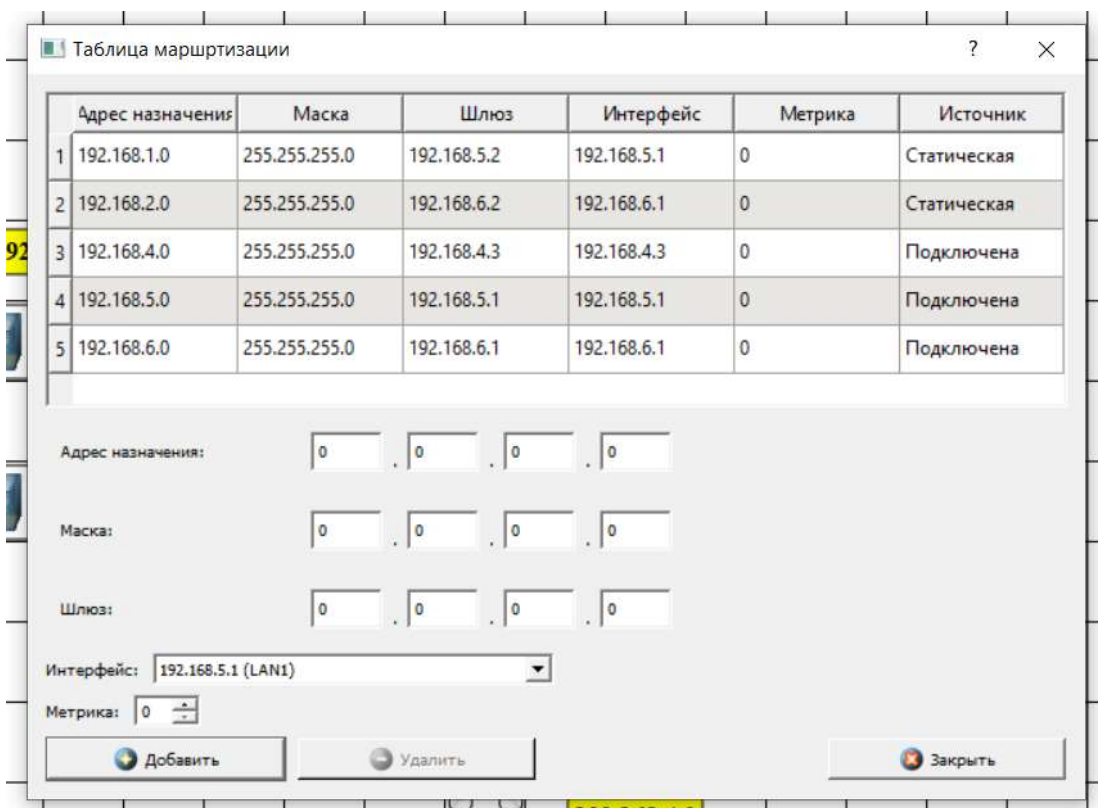

Рисунок 11. Таблица маршрутизации для нижнего маршрутизатора

#### **Задание 3. Моделирование компьютерной сети с использованием маршрутизаторов. Динамическая маршрутизация по протоколу RIP.**

Протокол маршрутной информации (англ. Routing Information Protocol) — один из самых простых протоколов маршрутизации. Применяется в небольших компьютерных сетях, позволяет маршрутизаторам динамически обновлять маршрутную информацию (направление и дальность в хопах), получая ее от соседних маршрутизаторов. Каждый RIP-маршрутизатор по умолчанию вещает в сеть свою полную таблицу маршрутизации раз в 30 секунд. В современных сетевых средах возможности протокола RIP уступают более современным протоколам, таким как EIGRP, OSPF. Ограничение на 15 транзитных участков не дает применять его в больших сетях. Преимущество этого протокола — простота конфигурирования.

1. Используя соответствующие инструменты на панели инструментов Netemul построить модель сети в соответствии с Рисунком 12.

2. Для моделирования работы данной сети повторить все пункты из предыдущих заданий. Не забудьте включить маршрутизацию на маршрутизаторах.

3. Для каждого маршрутизатора в контекстном меню выбрать пункт «Программы» и кнопкой «Добавить» установить протокол RIP (Рисунок 13). Не забудьте поставить флаг для активации программы RIP.

4. Открыть журнал одного из маршрутизаторов. Проследить за перемещением пакетов RIP по сети.

5. Поочередно открыть таблицы маршрутизации каждого маршрутизатора и убедиться, что таблицы заполнились.

6. Проследить за перемещением пакетов и сделать выводы об особенностях динамической маршрутизации по протоколу RIP.

7. Проект сохранить для отчета.

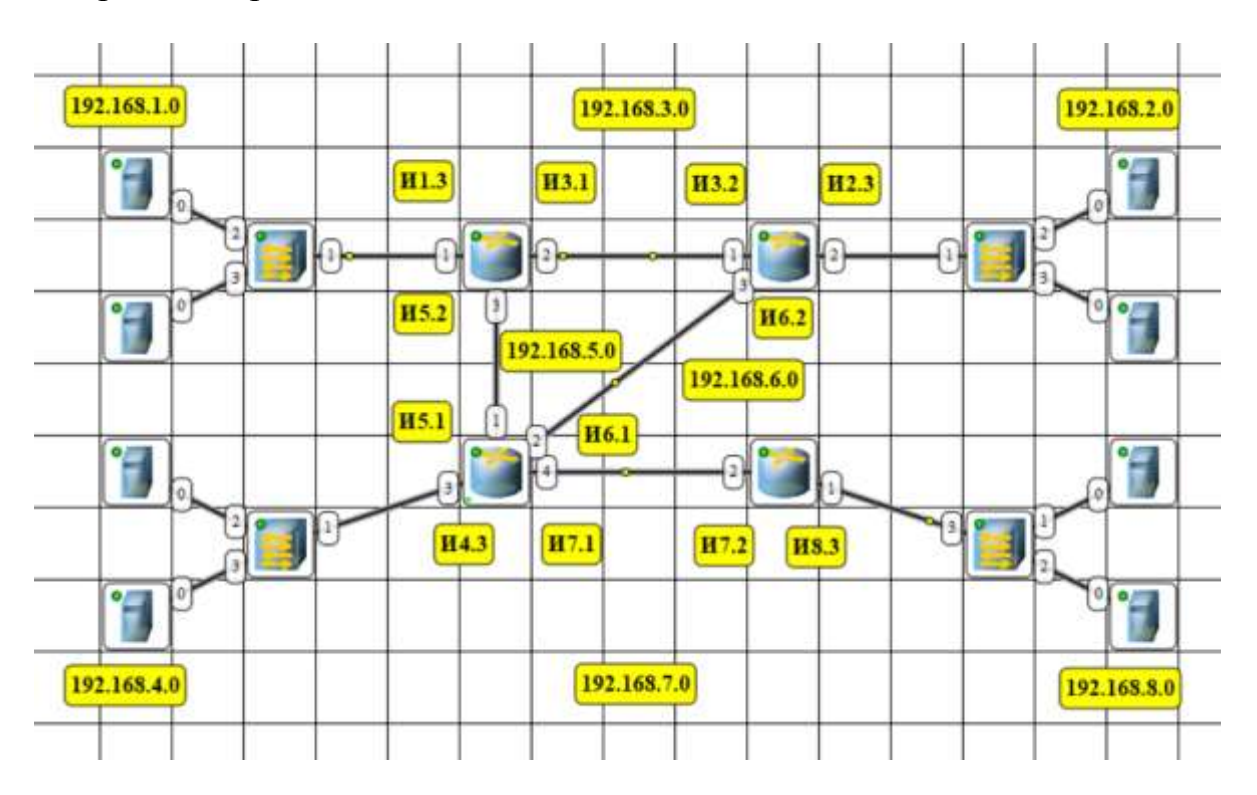

Рис. 12. Схема модели сети для изучения работы протокола RIP

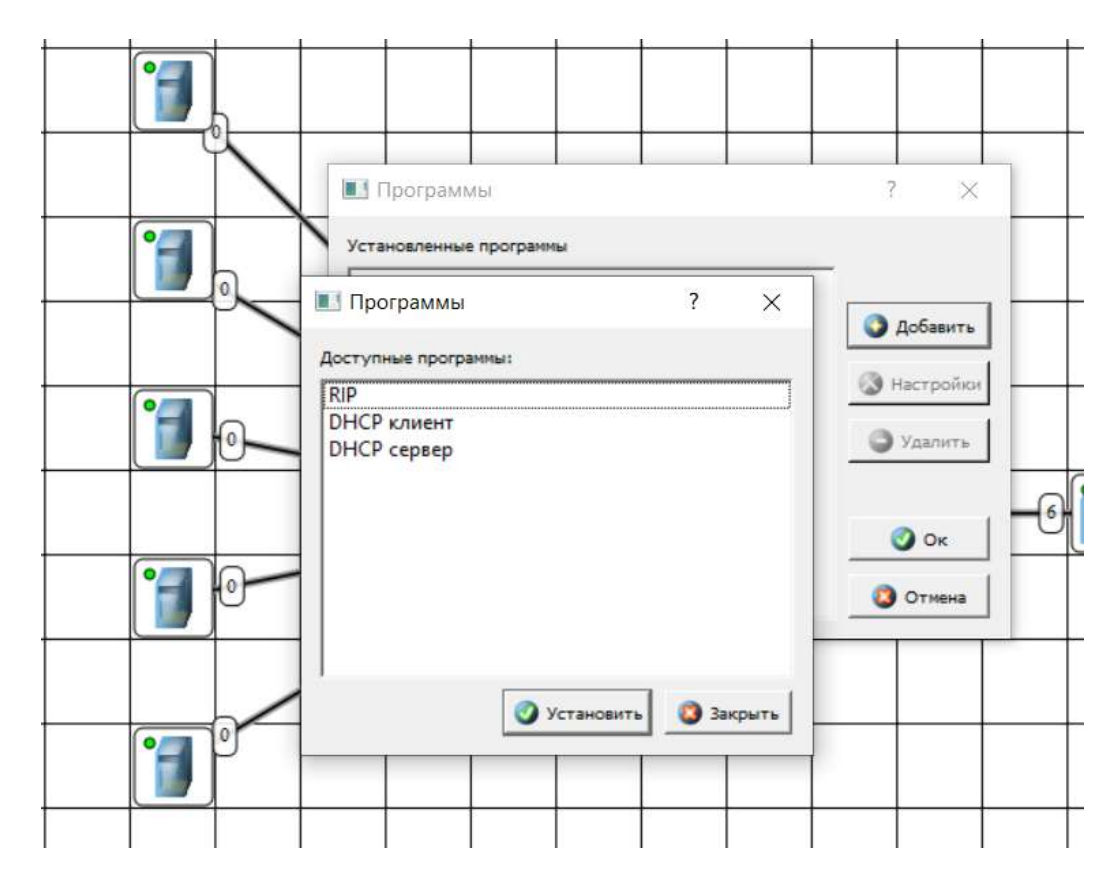

Рис. 13. Установка протокола RIP

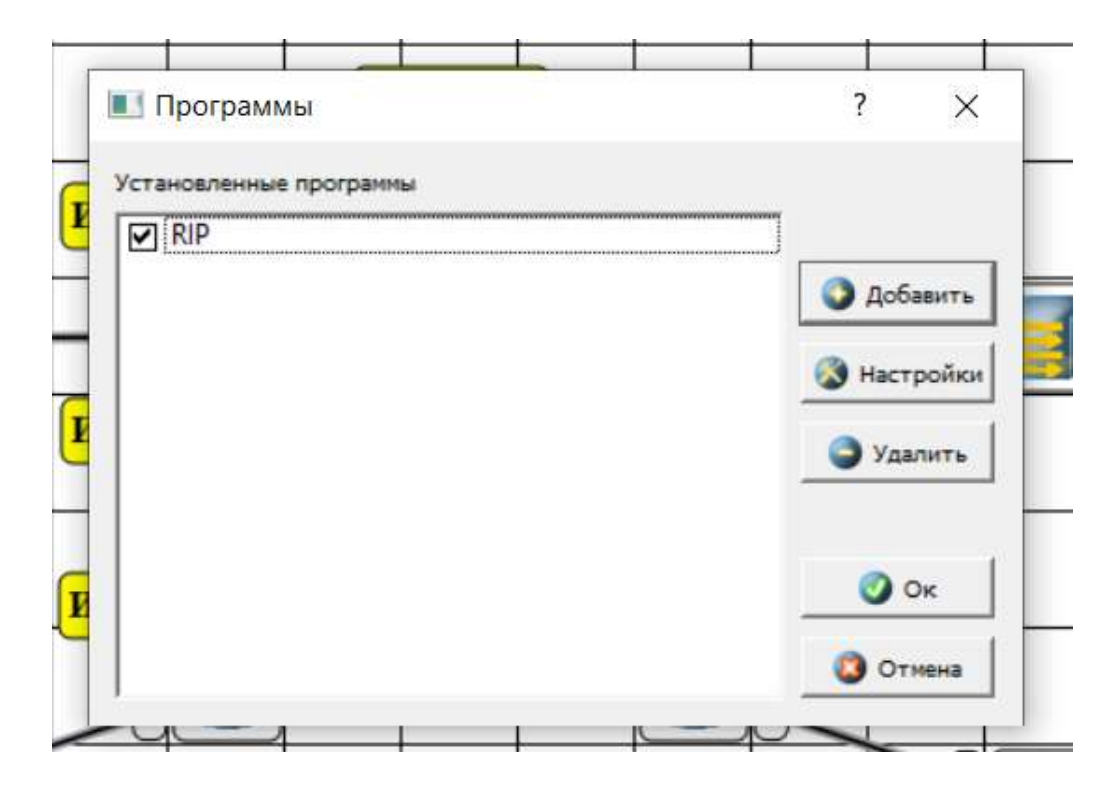

Рис. 14. Активация протокола RIP

#### **Требования к отчету и защите**

В отчете указываются название, цель работы. Описание выполненных лабораторных заданий с результатами в виде скриншотов, сохраненных результатов моделирования в файле формата (.net) и выводами по каждому заданию.

На защите проверяются приобретенные знания теоретического и практического материала с демонстрацией результатов моделирования и по ответам на контрольные вопросы для самопроверки.

### **ЗАКЛЮЧЕНИЕ**

Выполнение лабораторных работ данного практикума должно способствовать формированию у студентов профессиональных знаний по основам построения и функционирования компьютерных сетей, их структурной и функциональной организации, программному обеспечению, эффективности и перспективам развития. Приобретенные практические навыки по решению проблем в сети, анализу протоколов и моделированию сетевого трафика обеспечивают закрепление теоретических знаний по дисциплине «Вычислительные системы, сети и телекоммуникации».

### **ЛИТЕРАТУРА**

1. Ковган, Н. М. Компьютерные сети : учебное пособие : [16+] / Н. М. Ковган. – Минск : РИПО, 2019. – 180 с. : ил., табл. – Режим доступа: по подписке. – URL: https://biblioclub.ru/index.php?page=book&id=599948 (дата обращения: 23.05.2022). – Библиогр. в кн. – ISBN 978-985-503-947-2. – Текст : электронный.

2. Демидов, Л. Н. Основы эксплуатации компьютерных сетей: учебник для бакалавров / Л. Н. Демидов. – Москва : Прометей, 2019. – 799 с. : ил., табл., схем. – Режим доступа: по подписке. – URL: https://biblioclub.ru/index.php?page=book&id=576033 (дата обращения: 23.05.2022). – Библиогр.: с. 750 - 752. – ISBN 978-5-907100-01-5. – Текст : электронный.

3. Беспалов, Д. А. Администрирование баз данных и компьютерных сетей : учебное пособие : [16+] / Д. А. Беспалов, А. И. Костюк ; Южный федеральный университет. – Ростов-на-Дону ; Таганрог : Южный федеральный университет, 2020. – 127 с. : ил., табл. – Режим доступа: по подписке. – URL: https://biblioclub.ru/index.php?page=book&id=612220 (дата обращения: 23.05.2022). – Библиогр. в кн. – ISBN 978-5-9275-3577-4. – Текст : электронный.

#### **Дополнительная**

1. Олифер В.Г., Олифер Н.А. Компьютерные сети. Принципы, технологии, протоколы: Юбилейное издание. — СПб.: Питер, 2020. — 1008 с.: ил. — (Серия ≪Учебник для вузов≫). ISBN 978-5-4461-1426-9

2. Таненбаум Э., Уэзеролл Д. Компьютерные сети. 5-е изд. — СПб.: Питер, 2012. — 960 с. ISBN 978-5-459-00342-0

3. Куроуз, Джеймс. Компьютерные сети : Нисходящий подход / Джеймс Куроуз, Кит Росс. 6-е изд. – Москва : «Эксмо», 2016. - 912 с. – (Мировой компьютерный бестселлер). ISBN 978-5-699-78090-7

Локальный электронный методический материал

Гражина Казевна Петрикина Виктор Анатольевич Петрикин

### Вычислительные системы, сети и телекоммуникации

Редактор Г. А. Смирнова

Уч.-изд. л. \_\_\_ Печ. л. \_\_\_

Издательство федерального государственного бюджетного образовательного учреждения высшего образования «Калининградский государственный технический университет». 236022, Калининград, Советский проспект, 1